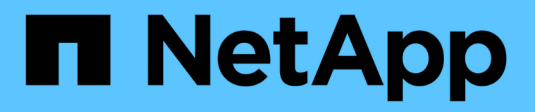

## **Tarjetas de interfaz del host**

E-Series Systems

NetApp July 26, 2024

This PDF was generated from https://docs.netapp.com/es-es/e-series/maintenance-e5700/hics-overviewsupertask-concept.html on July 26, 2024. Always check docs.netapp.com for the latest.

# **Tabla de contenidos**

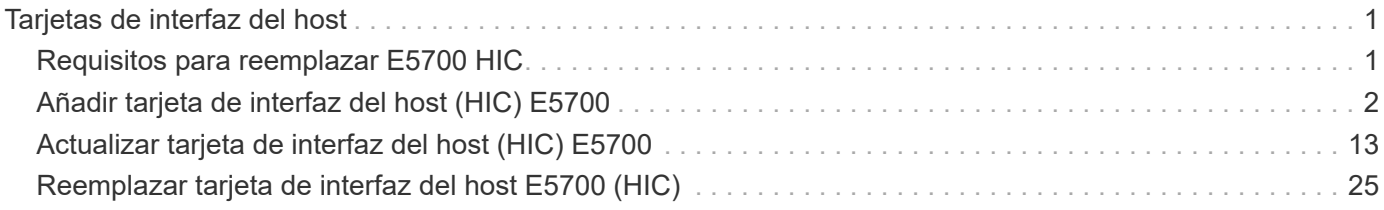

# <span id="page-2-0"></span>**Tarjetas de interfaz del host**

## <span id="page-2-1"></span>**Requisitos para reemplazar E5700 HIC**

Antes de añadir, actualizar o reemplazar una tarjeta de interfaz del host (HIC) en una E5700, revise los requisitos y consideraciones.

## **Descripción general del procedimiento**

Es posible añadir, actualizar o reemplazar una HIC en la bandeja de controladoras E5724 y la bandeja de controladoras E5760.

A continuación, se ofrece información general de los pasos para reemplazar una HIC en una controladora E5700 (E5724 o E5760):

- 1. Desconectar la controladora
- 2. Quite el compartimento de la controladora
- 3. Sustituya la batería
- 4. Sustituya el compartimento de la controladora
- 5. Coloque la controladora en línea

## **Requisitos para añadir, actualizar o reemplazar una HIC**

Si planea añadir, actualizar o reemplazar una tarjeta de interfaz del host (HIC), tenga en cuenta los siguientes requisitos.

- Debe programar una ventana de mantenimiento de tiempo de inactividad para este procedimiento. La alimentación debe estar apagada al instalar HIC, por lo que no puede acceder a los datos de la cabina de almacenamiento hasta que haya completado correctamente este procedimiento. (En una configuración doble, esto se debe a que ambas controladoras deben tener la misma configuración de HIC cuando están encendidas.)
- Debe tener dos HIC que sean compatibles con las controladoras.

Para configuraciones dobles (dos controladoras), las HIC instaladas en los dos contenedores de controladora deben ser idénticas. La presencia de HIC no coincidentes hace que la controladora con la HIC de reemplazo se bloquee cuando lo conecta.

• Tiene todos los cables, transceptores, switches y adaptadores de bus de host (HBA) necesarios para conectar los puertos de host nuevos.

Para obtener información acerca del hardware compatible, consulte ["Matriz de interoperabilidad de](https://mysupport.netapp.com/NOW/products/interoperability) [NetApp"](https://mysupport.netapp.com/NOW/products/interoperability) o la ["Hardware Universe de NetApp"](http://hwu.netapp.com/home.aspx).

- Tiene una muñequera ESD o ha tomado otras precauciones antiestáticas.
- Tiene un destornillador Phillips del número 1.
- Tiene etiquetas para identificar cada cable conectado al compartimento de controladoras.
- Tiene una estación de gestión con un explorador que puede acceder a System Manager de SANtricity para la controladora. (Para abrir la interfaz de System Manager, apunte el explorador al nombre de dominio o la dirección IP de la controladora.)

## <span id="page-3-0"></span>**Añadir tarjeta de interfaz del host (HIC) E5700**

Puede añadir una tarjeta de interfaz del host (HIC) a contenedores de la controladora E5700 con puertos de host de la placa base. Esta adición aumenta el número de puertos de host en la cabina de almacenamiento y proporciona protocolos de host adicionales.

#### **Acerca de esta tarea**

Cuando añada HIC, debe apagar la cabina de almacenamiento, instalar la HIC y volver a aplicar la alimentación.

#### **Antes de empezar**

- Revisar ["Requisitos para reemplazar E5700 HIC".](#page-2-1)
- Programar una ventana de mantenimiento de tiempo de inactividad para este procedimiento. La alimentación debe estar apagada al instalar HIC, por lo que no puede acceder a los datos de la cabina de almacenamiento hasta que haya completado correctamente este procedimiento. (En una configuración doble, ambas controladoras deben tener la misma configuración de HIC cuando se conectan).
- Asegúrese de tener lo siguiente:
	- Una o dos HIC, según si hay una o dos controladoras en la cabina de almacenamiento. Las HIC deben ser compatibles con las controladoras.
	- Nuevo hardware de host instalado para los puertos de host nuevos, como los switches o adaptadores de bus de host (HBA).
	- Todos los cables, transceptores, switches y adaptadores de bus de host (HBA) necesarios para conectar los puertos de host nuevos.

Para obtener información acerca del hardware compatible, consulte ["Matriz de interoperabilidad de](https://mysupport.netapp.com/NOW/products/interoperability) [NetApp"](https://mysupport.netapp.com/NOW/products/interoperability) y la ["Hardware Universe de NetApp".](http://hwu.netapp.com/home.aspx)

- Las etiquetas para identificar cada cable que está conectado al compartimento de controladoras.
- Una muñequera ESD, o usted ha tomado otras precauciones antiestáticas.
- Un destornillador Phillips número 1.
- Una estación de gestión con un explorador que puede acceder a System Manager de SANtricity para la controladora. (Para abrir la interfaz de System Manager, apunte el explorador al nombre de dominio o la dirección IP de la controladora.)

## **Paso 1: Preparar la adición de HIC**

Para preparar la adición de una HIC, realice un backup de la base de datos de configuración de la cabina de almacenamiento, recoja datos de soporte y detenga operaciones de I/o del host. Esto le permite apagar la bandeja de controladoras.

#### **Pasos**

1. En la página Inicio de SANtricity System Manager, asegúrese de que la cabina de almacenamiento tenga el estado Optimal.

Si el estado no es óptimo, use Recovery Guru o póngase en contacto con el soporte técnico para resolver el problema. No continúe con este procedimiento.

2. Realice un backup de la base de datos de configuración de la cabina de almacenamiento con SANtricity System Manager.

Si se produce un problema durante este procedimiento, puede utilizar el archivo guardado para restaurar la configuración. El sistema guardará el estado actual de la base de datos de configuración RAID, que incluye todos los datos de los grupos de volúmenes y pools de discos en la controladora.

- De System Manager:
	- i. Seleccione menú:Soporte[Centro de soporte > Diagnóstico].
	- ii. Seleccione **recopilar datos de configuración**.
	- iii. Haga clic en **recoger**.

El archivo se guarda en la carpeta de descargas del explorador con el nombre **configurationData- <arrayName>-<dateTime>.7z**.

◦ También puede hacer un backup de la base de datos de configuración con el siguiente comando CLI:

```
save storageArray dbmDatabase sourceLocation=onboard contentType=all
file="filename";
```
3. Recoja datos de soporte para la cabina de almacenamiento mediante SANtricity System Manager.

Si se produce un problema durante este procedimiento, puede utilizar el archivo guardado para solucionar el problema. El sistema guardará los datos de inventario, Estados y rendimiento acerca de la cabina de almacenamiento en un único archivo.

- a. Seleccione menú:Soporte[Centro de soporte > Diagnóstico].
- b. Seleccione **recopilar datos de soporte**.
- c. Haga clic en **recoger**.

El archivo se guarda en la carpeta de descargas del explorador con el nombre **support-data.7z**.

- 4. Asegúrese de que no se producen operaciones de I/o entre la cabina de almacenamiento y todos los hosts conectados. Por ejemplo, puede realizar estos pasos:
	- Detenga todos los procesos que implican las LUN asignadas del almacenamiento a los hosts.
	- Asegúrese de que no hay aplicaciones que escriban datos en ninguna LUN asignada del almacenamiento a los hosts.
	- Desmonte todos los sistemas de archivos asociados con volúmenes en la cabina.

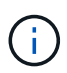

Los pasos exactos para detener las operaciones de I/o del host dependen del sistema operativo del host y de la configuración, que están más allá del alcance de estas instrucciones. Si no está seguro de cómo detener las operaciones de I/o del host en el entorno, considere apagar el host.

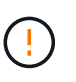

**Posible pérdida de datos** — Si continúa este procedimiento mientras se realizan operaciones de E/S, la aplicación host podría perder acceso a los datos porque no se puede acceder al almacenamiento.

- 5. Si la cabina de almacenamiento participa en una relación de mirroring, detenga todas las operaciones de I/o del host en la cabina de almacenamiento secundaria.
- 6. Espere a que se escriban en las unidades todos los datos de la memoria caché.

El LED verde de caché activa de la parte posterior de cada controladora está encendido cuando los datos en caché deben escribirse en las unidades. Debe esperar a que se apague este LED.

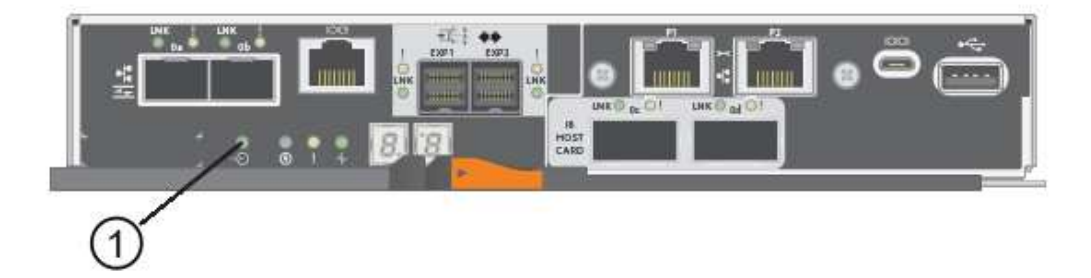

- **(1)** *Cache Active LED*
- 7. En la página Inicio del Administrador del sistema de SANtricity, seleccione **Ver operaciones en curso**. Espere a que se completen todas las operaciones antes de continuar con el siguiente paso.
- 8. Apague la bandeja de controladoras.
	- a. Apague ambos switches de alimentación de la bandeja de controladoras.
	- b. Espere a que se apagen todos los LED de la bandeja de controladoras.

### **Paso 2: Quite el contenedor de la controladora**

Quite el contenedor de la controladora para poder añadir la nueva HIC.

#### **Pasos**

- 1. Etiquete cada cable conectado al compartimento de controladoras.
- 2. Desconecte todos los cables del compartimento de controladoras.

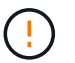

Para evitar un rendimiento degradado, no gire, pliegue, pellizque ni pellizque los cables.

3. Confirme que el LED Cache Active de la parte posterior de la controladora está apagado.

El LED verde de caché activa de la parte posterior de la controladora está encendido cuando los datos en caché deben escribirse en las unidades. Debe esperar a que este LED se apague antes de quitar el compartimento de controladoras.

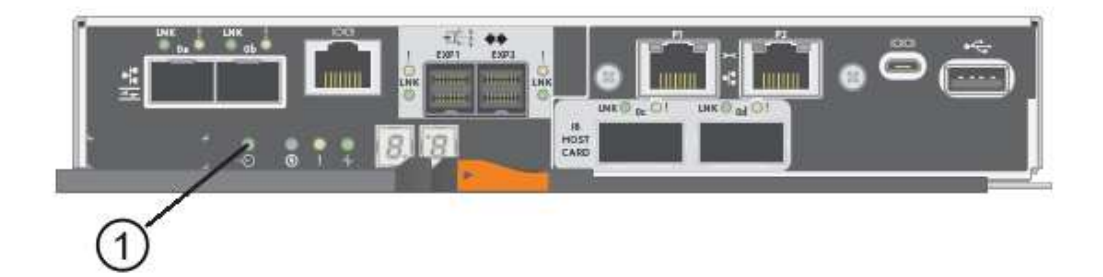

**(1)** *Cache Active LED*

4. Apriete el pestillo de la palanca de leva hasta que se suelte y, a continuación, abra la palanca de leva a la derecha para liberar el contenedor del controlador de la bandeja.

La siguiente figura muestra un ejemplo de una bandeja de controladoras E5724:

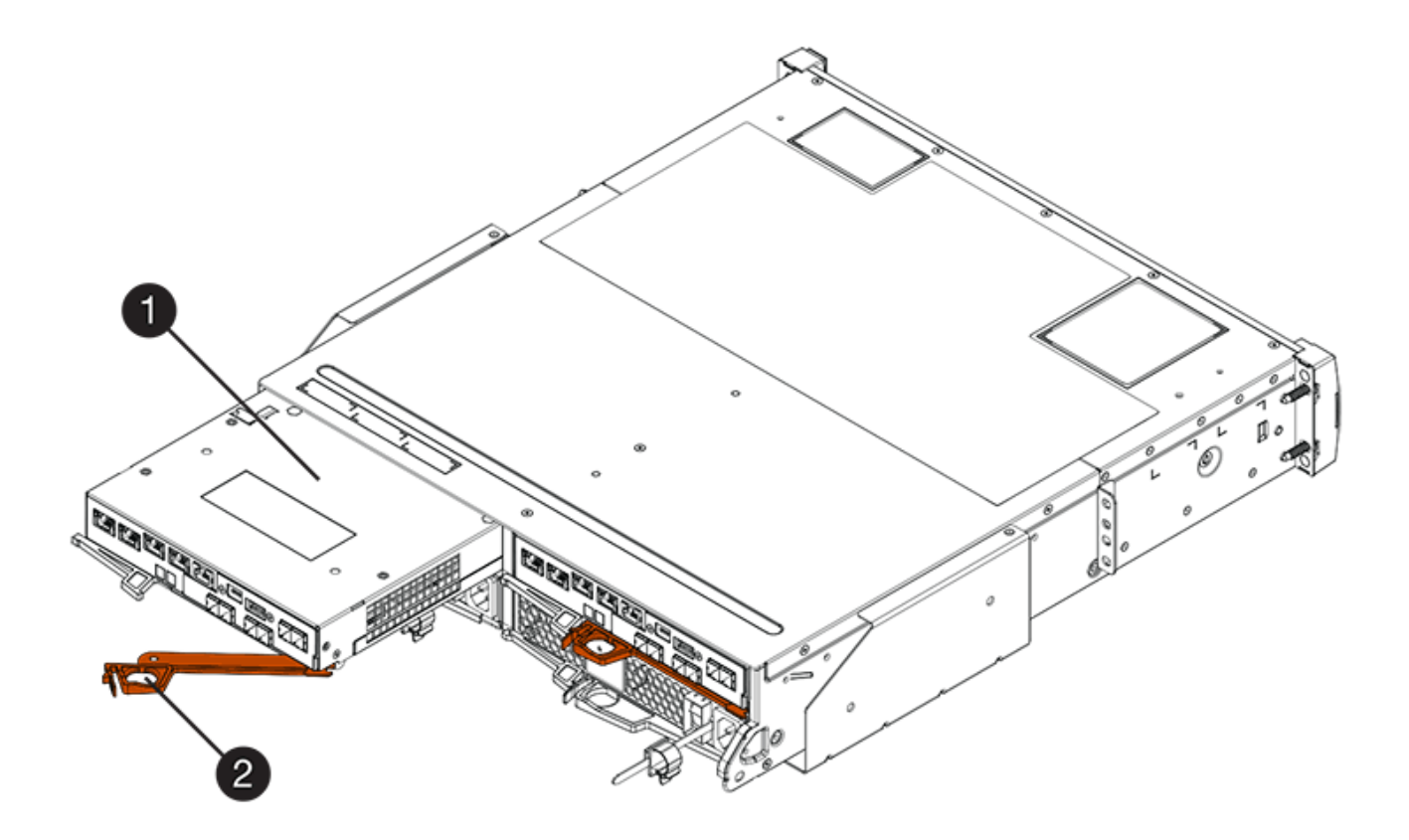

- **(1)** *Controller canister*
- **(2)** *Cam handle*

En la siguiente figura, se muestra un ejemplo de bandeja de controladoras E5760:

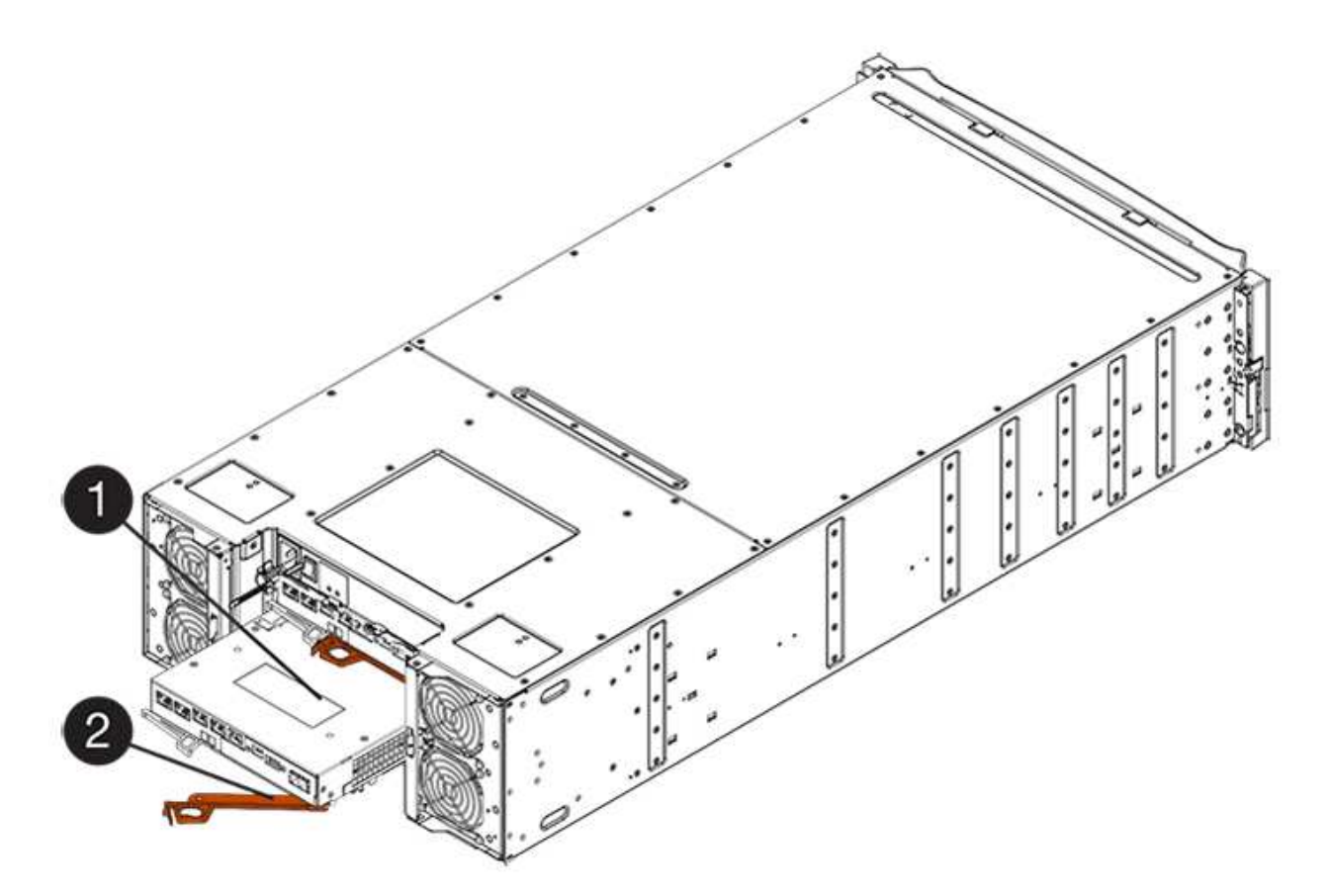

- **(1)** *Controller canister*
- **(2)** *Cam handle*
- 5. Con dos manos y el asa de leva, deslice el recipiente del controlador para sacarlo del estante.

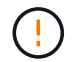

Utilice siempre dos manos para admitir el peso de un compartimento de controladoras.

Si va a retirar el compartimento de controladoras de una bandeja de controladoras E5724, una solapa se balancea hasta bloquearlo para ayudar a mantener el flujo de aire y la refrigeración.

- 6. Gire el contenedor del controlador de manera que la cubierta extraíble quede orientada hacia arriba.
- 7. Coloque el contenedor del controlador sobre una superficie plana y libre de estática.

## **Paso 3: Instale una HIC**

Instale la tarjeta de interfaz del host (HIC) para aumentar la cantidad de puertos de host en la cabina de almacenamiento.

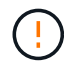

**Posible pérdida de acceso a los datos**: No instale nunca una HIC en un contenedor de controladora E5700 si esa HIC estaba diseñada para otra controladora E-Series. Además, si tiene una configuración doble, ambas controladoras y ambas HIC deben ser idénticas. La presencia de HIC incompatible o con discrepancias hará que las controladoras se bloqueen cuando aplique alimentación.

#### **Pasos**

1. Desembale la nueva HIC y la nueva placa frontal de HIC.

- 2. Pulse el botón de la cubierta del compartimento del controlador y deslice la cubierta hacia fuera.
- 3. Confirme que el LED verde dentro del controlador (por los DIMM) está apagado.

Si este LED verde está encendido, el controlador sigue utilizando la batería. Debe esperar a que este LED se apague antes de quitar los componentes.

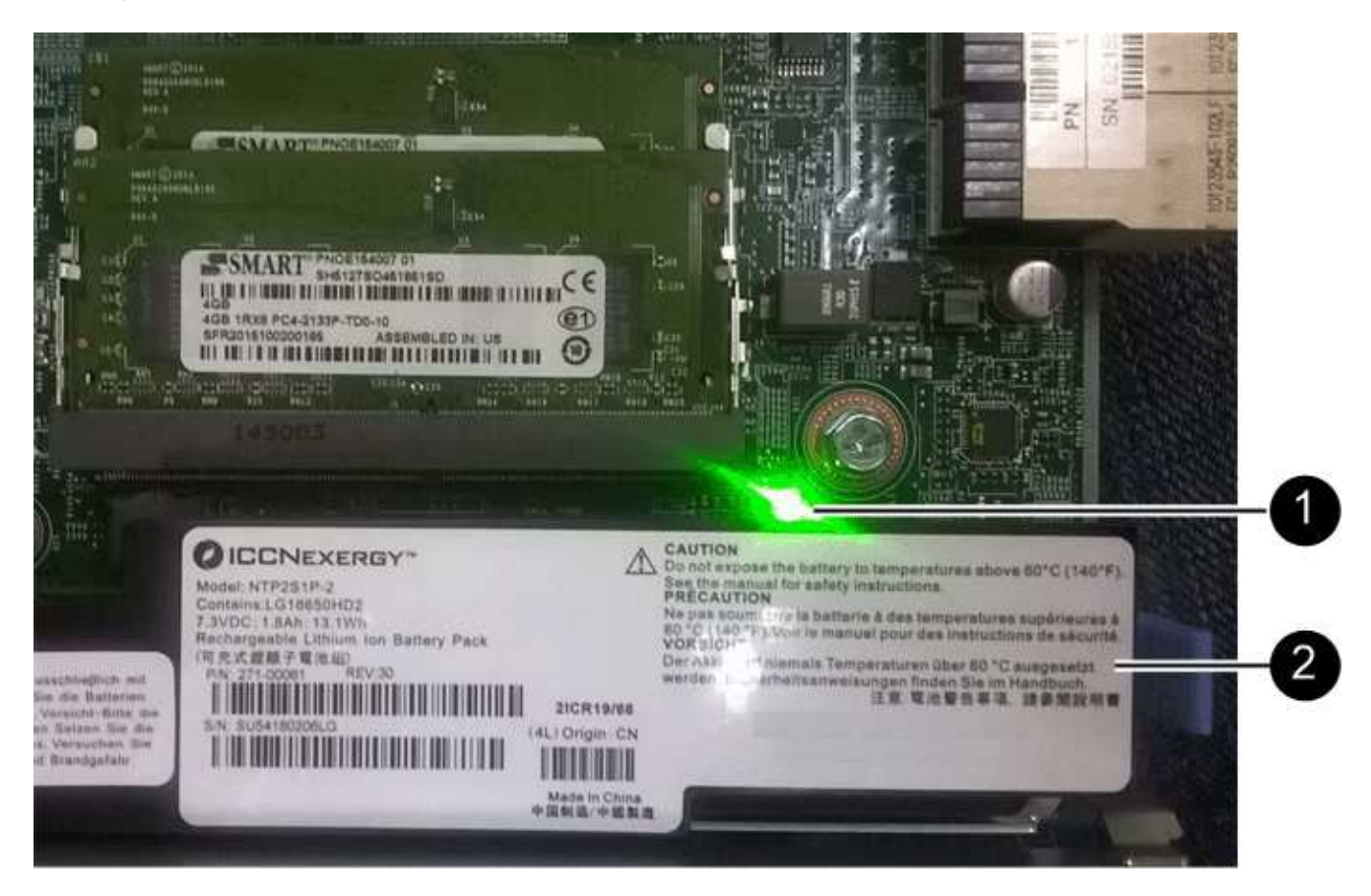

**(1)** *Internal Cache Active*

**(2)** *Battery*

- 4. Con un destornillador Phillips del número 1, quite los cuatro tornillos que fijan la placa frontal vacía al compartimento de la controladora y quite la placa frontal.
- 5. Alinee los tres tornillos de ajuste manual de la HIC con los orificios correspondientes de la controladora y alinee el conector de la parte inferior de la HIC con el conector de la interfaz HIC de la tarjeta controladora.

Tenga cuidado de no arañar ni golpear los componentes en la parte inferior de la HIC o en la parte superior de la tarjeta de la controladora.

6. Baje con cuidado la HIC en su lugar y coloque el conector de la HIC presionando suavemente en la HIC.

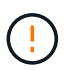

**Posible daño en el equipo** — tenga mucho cuidado de no pellizcar el conector de la cinta de oro para los LED del controlador entre la HIC y los tornillos de mariposa.

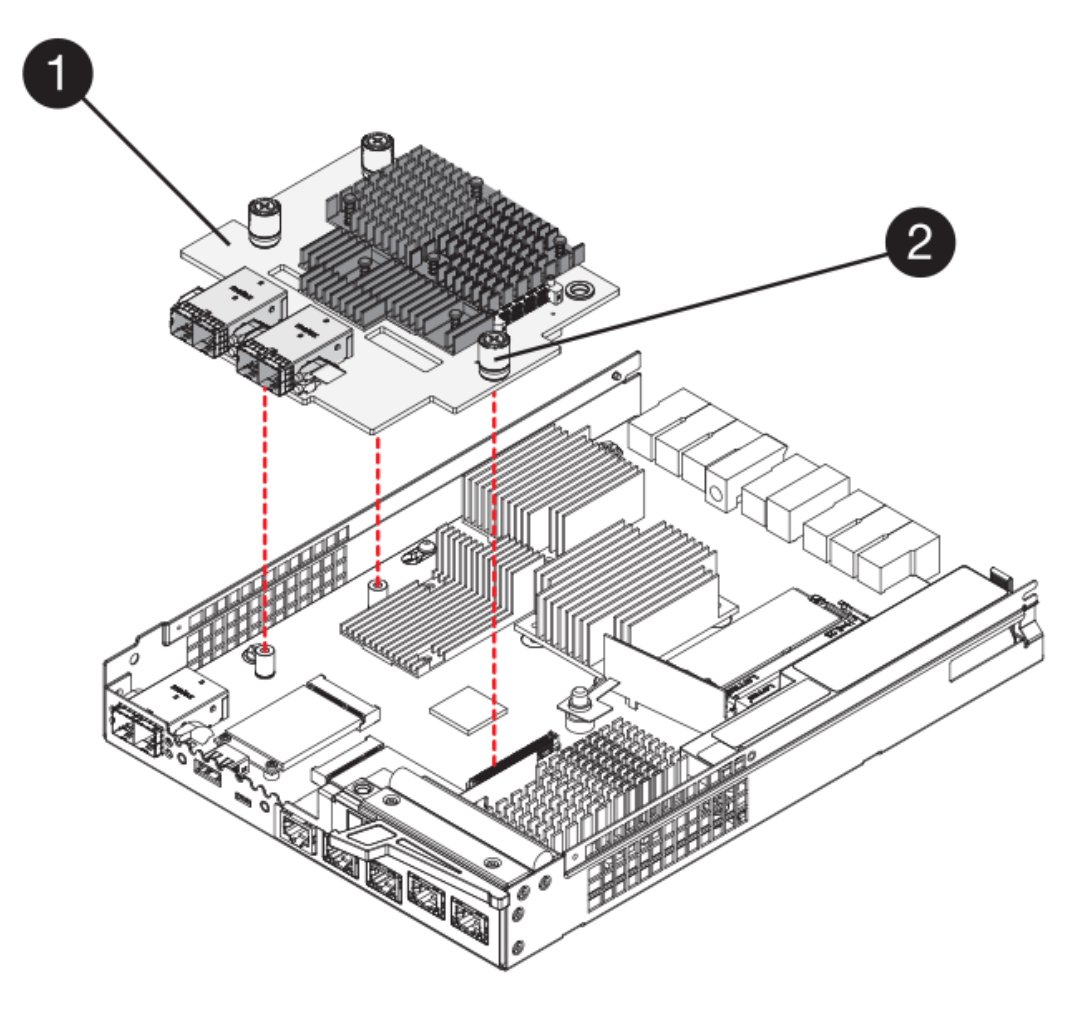

- **(1)** *Tarjeta de interfaz del host (HIC)*
- **(2)** *thumbtornillos*
- 7. Apriete a mano los tornillos de mariposa HIC.

No utilice un destornillador, o puede apretar los tornillos en exceso.

8. Con un destornillador Phillips del número 1, conecte la nueva placa frontal de la HIC al compartimento de la controladora con los cuatro tornillos que quitó anteriormente.

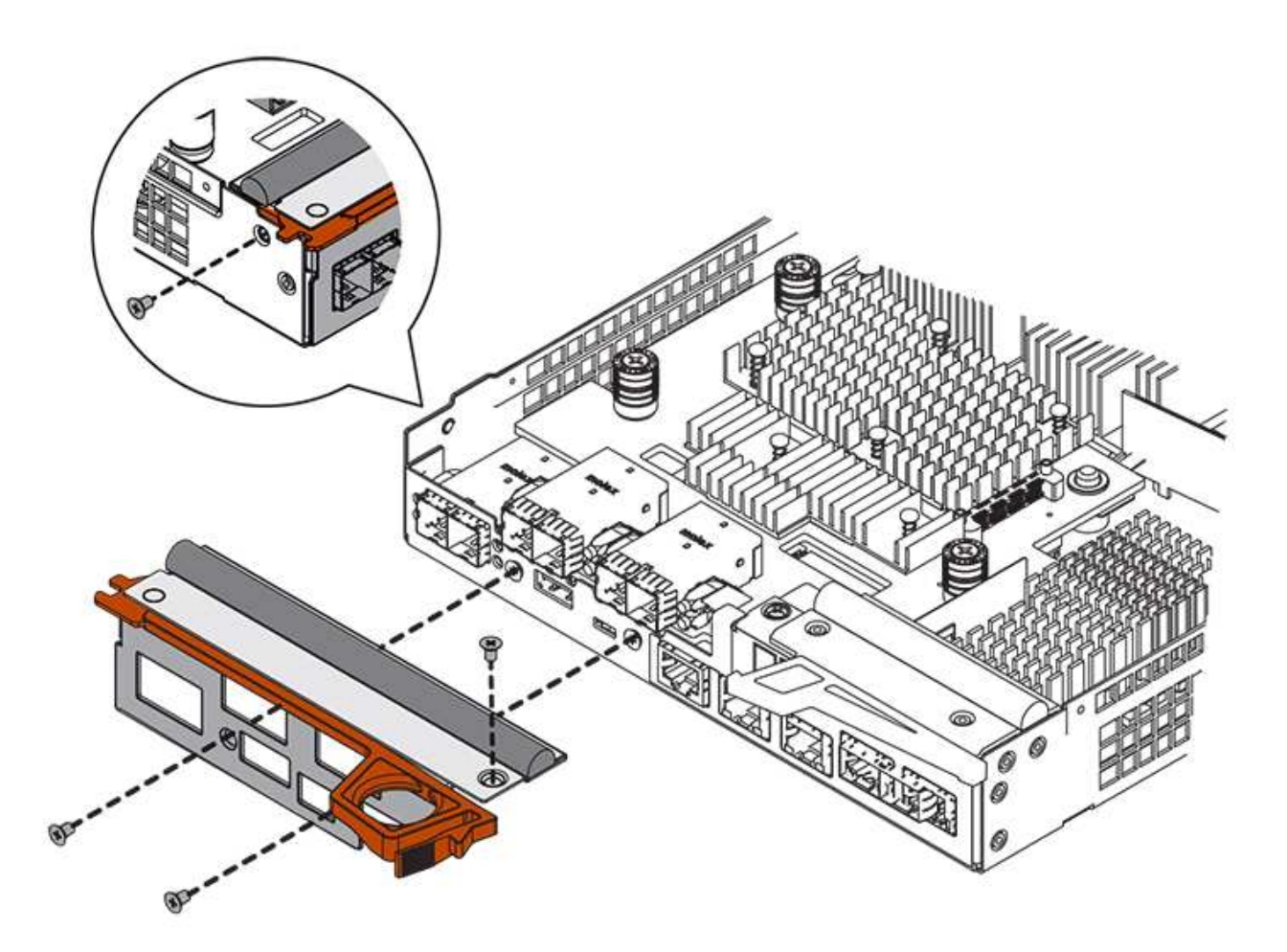

## **Paso 4: Vuelva a instalar el compartimento de la controladora**

Vuelva a instalar el compartimento de controladoras en la bandeja de controladoras después de instalar la nueva HIC.

#### **Pasos**

- 1. Gire el contenedor del controlador de manera que la cubierta extraíble quede orientada hacia abajo.
- 2. Con el asa de leva en la posición abierta, deslice completamente el contenedor del controlador en la bandeja del controlador.

La siguiente figura muestra un ejemplo de una bandeja de controladoras E5724:

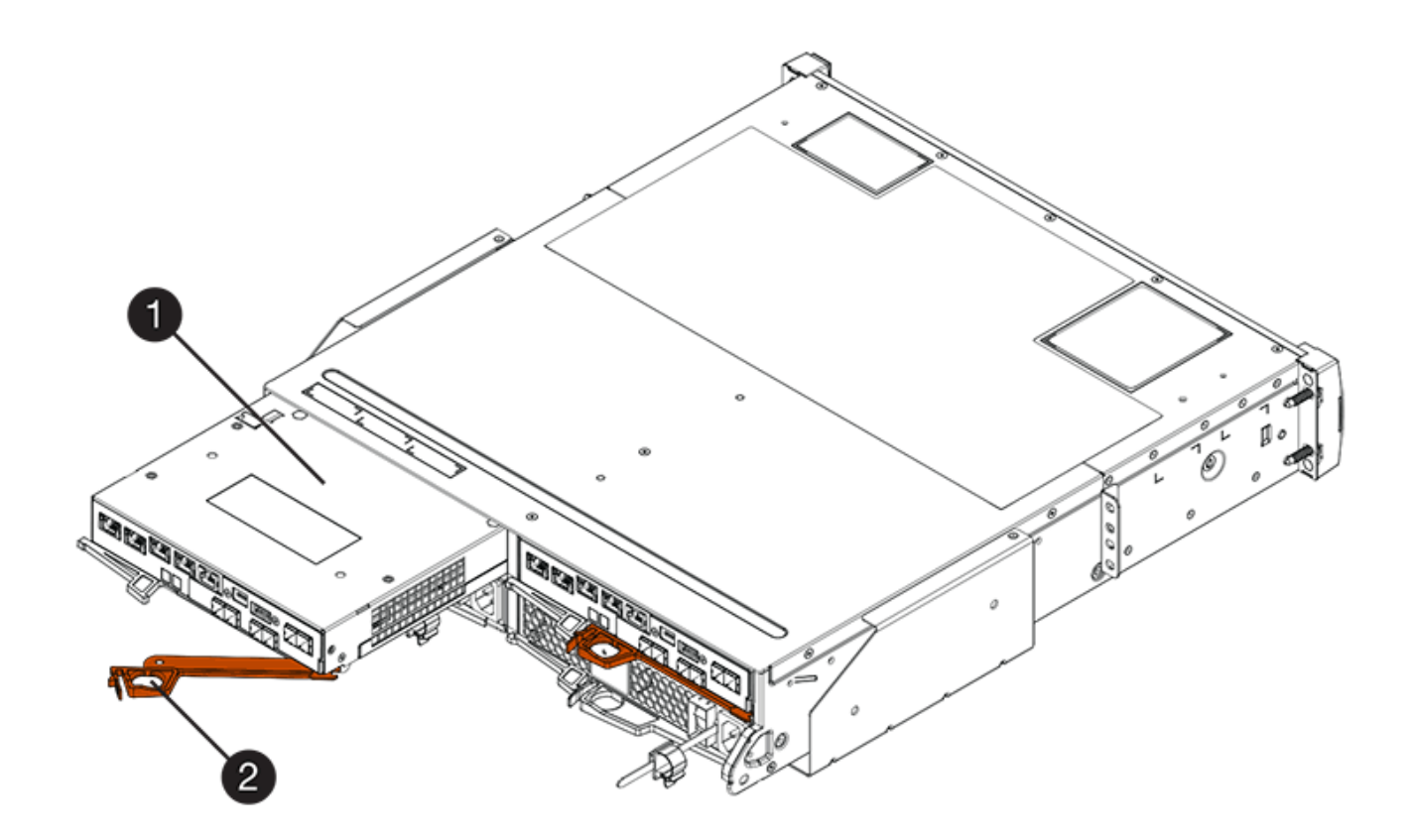

- **(1)** *Controller canister*
- **(2)** *Cam handle*

En la siguiente figura, se muestra un ejemplo de bandeja de controladoras E5760:

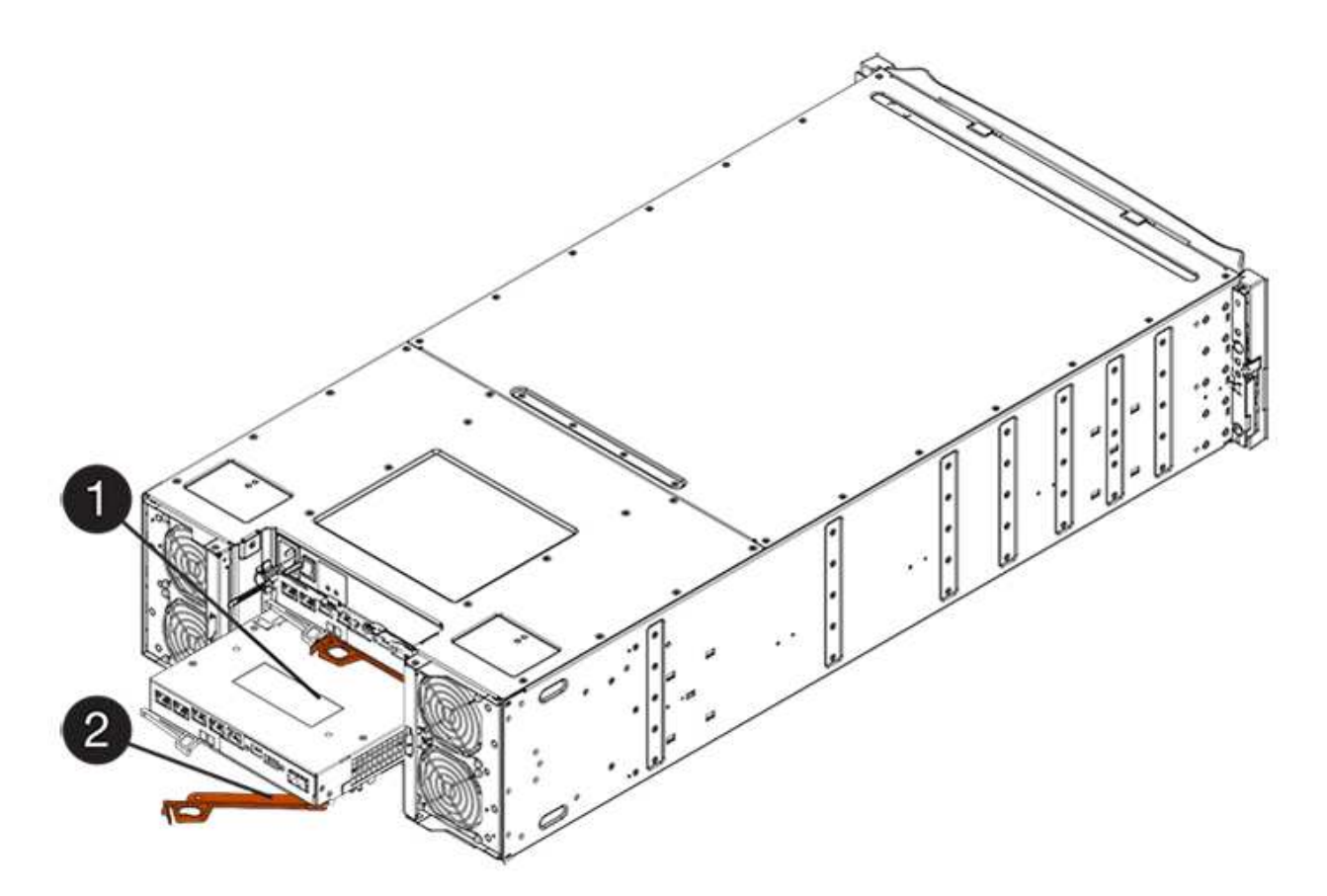

- **(1)** *Controller canister*
- **(2)** *Cam handle*
- 3. Mueva la palanca de leva hacia la izquierda para bloquear el contenedor del controlador en su lugar.
- 4. Vuelva a conectar todos los cables que quitó.

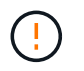

No conecte los cables de datos a los puertos HIC nuevos en este momento.

5. (Opcional) Si va a añadir HIC a una configuración doble, repita todos los pasos para quitar el segundo compartimento de controladora, instale la segunda HIC y vuelva a instalar el segundo compartimento de controladora.

## **Paso 5: Adición de HIC completa**

Compruebe los LED de la controladora y la visualización de siete segmentos y confirme que el estado de la controladora es óptimo.

#### **Pasos**

- 1. Encienda los dos switches de alimentación que se encuentran en la parte posterior de la bandeja de controladoras.
	- No apague los interruptores de alimentación durante el proceso de encendido, que normalmente tarda 90 segundos o menos en completarse.
	- Los ventiladores de cada bandeja son muy altos cuando se inician por primera vez. El ruido fuerte durante el arranque es normal.
- 2. Cuando se arranca la controladora, compruebe los LED de la controladora y la pantalla de siete segmentos.
- La pantalla de siete segmentos muestra la secuencia de repetición **OS**, **SD**, *blank* para indicar que el controlador está realizando el procesamiento de comienzo del día (SOD). Una vez que se inició correctamente una controladora, su pantalla de siete segmentos debe mostrar el ID de soporte.
- El LED de atención ámbar del controlador se enciende y se apaga, a menos que se produzca un error.
- Los LED verde del enlace de host permanecen apagados hasta que se conectan los cables del host.

Ť.

La figura muestra un contenedor de controladora de ejemplo. La controladora puede tener un número diferente y otro tipo de puertos de host.

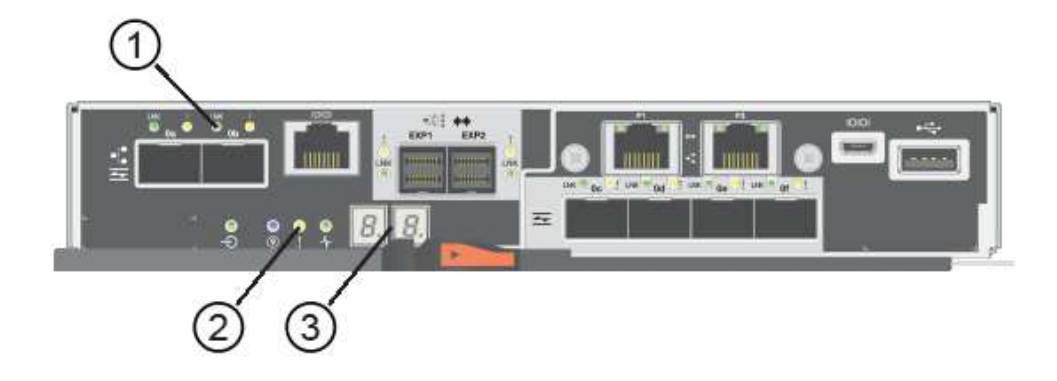

- **(1)** *Host Link LEDs*
- **(2)** *LED de atención (ámbar)*
- **(3)** *pantalla de siete segmentos*
- 3. En SANtricity System Manager, confirme que el estado de la controladora es óptimo.

Si el estado no es óptimo o si alguno de los LED de atención está encendido, confirme que todos los cables están conectados correctamente y compruebe que la HIC y el compartimento de controladoras estén instalados correctamente. Si es necesario, quite y vuelva a instalar el compartimento de controladoras y la HIC.

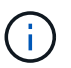

Si no puede resolver el problema, póngase en contacto con el soporte técnico.

- 4. Si los puertos HIC nuevos requieren transceptores SFP+, instale estos SFP.
- 5. Si se instaló una HIC con puertos SFP+ (ópticos), confirme que los nuevos puertos tienen el protocolo de host que espera.
	- a. En el Administrador del sistema de SANtricity, seleccione **hardware**.
	- b. Si el gráfico muestra las unidades, haga clic en **Mostrar parte posterior de la bandeja**.
	- c. Seleccione el gráfico de la controladora a o de la controladora B.
	- d. Seleccione **Ver ajustes** en el menú contextual.
	- e. Seleccione la ficha **interfaces de host**.
	- f. Haga clic en **Mostrar más valores**.
	- g. Revise los detalles mostrados para los puertos HIC (los puertos etiquetados **e0***x* o **0***x* en la ubicación de HIC **ranura 1**) para determinar si está listo para conectar los puertos host a los hosts de datos:
		- *Si los nuevos puertos HIC tienen el protocolo que espera*:

Está listo para conectar los nuevos puertos HIC a los hosts de datos; vaya al siguiente paso.

▪ *Si los nuevos puertos HIC no tienen el protocolo que espera*:

Debe aplicar un paquete de funciones de software para poder conectar los nuevos puertos HIC a los hosts de datos. Consulte ["Cambie el protocolo del host E5700".](https://docs.netapp.com/es-es/e-series/maintenance-e5700/hpp-change-host-protocol-task.html) A continuación, conecte los puertos de host a los hosts de datos y reanude operaciones.

6. Conecte los cables entre los puertos de host de la controladora y los hosts de datos.

Si necesita instrucciones para configurar y utilizar un protocolo de host nuevo, consulte ["Configuración](https://docs.netapp.com/es-es/e-series/config-linux/index.html) [exprés de Linux"](https://docs.netapp.com/es-es/e-series/config-linux/index.html), ["Configuración exprés de Windows",](https://docs.netapp.com/es-es/e-series/config-windows/index.html) o. ["Configuración exprés de VMware".](https://docs.netapp.com/es-es/e-series/config-vmware/index.html)

#### **El futuro**

Se completa el proceso para añadir una tarjeta de interfaz del host a la cabina de almacenamiento. Es posible reanudar las operaciones normales.

## <span id="page-14-0"></span>**Actualizar tarjeta de interfaz del host (HIC) E5700**

Es posible actualizar una tarjeta de interfaz del host (HIC) en una cabina E5700 para aumentar la cantidad de puertos de host o cambiar los protocolos de host.

#### **Acerca de esta tarea**

Al actualizar las HIC, debe apagar la cabina de almacenamiento, quitar la HIC existente de cada controladora, instalar una HIC nueva y volver a aplicar la alimentación.

#### **Antes de empezar**

- Revisar ["Requisitos para reemplazar E5700 HIC".](#page-2-1)
- Programar una ventana de mantenimiento de tiempo de inactividad para este procedimiento. La alimentación debe estar apagada al instalar HIC, por lo que no puede acceder a los datos de la cabina de almacenamiento hasta que haya completado correctamente este procedimiento. (En una configuración doble, esto se debe a que ambas controladoras deben tener la misma configuración de HIC cuando están encendidas.)
- Asegúrese de tener lo siguiente:
	- Una o dos HIC, según si hay una o dos controladoras en la cabina de almacenamiento. Las HIC deben ser compatibles con las controladoras.
	- Nuevo hardware de host instalado para los puertos de host nuevos, como los switches o adaptadores de bus de host (HBA).
	- Todos los cables, transceptores, switches y adaptadores de bus de host (HBA) necesarios para conectar los puertos de host nuevos.

Para obtener información acerca del hardware compatible, consulte ["Matriz de interoperabilidad de](https://mysupport.netapp.com/NOW/products/interoperability) [NetApp"](https://mysupport.netapp.com/NOW/products/interoperability) o la ["Hardware Universe de NetApp"](http://hwu.netapp.com/home.aspx).

- Las etiquetas para identificar cada cable que está conectado al compartimento de controladoras.
- Una muñequera ESD, o usted ha tomado otras precauciones antiestáticas.
- Un destornillador Phillips número 1.
- Una estación de gestión con un explorador que puede acceder a System Manager de SANtricity para la controladora. (Para abrir la interfaz de System Manager, apunte el explorador al nombre de dominio

o la dirección IP de la controladora.)

## **Paso 1: Preparar la actualización de las HIC**

Para preparar la actualización de una HIC, realice un backup de la base de datos de configuración de la cabina de almacenamiento, recoja datos de soporte y detenga operaciones de I/o del host. Esto le permite apagar la bandeja de controladoras.

#### **Pasos**

1. En la página Inicio de SANtricity System Manager, asegúrese de que la cabina de almacenamiento tenga el estado Optimal.

Si el estado no es óptimo, use Recovery Guru o póngase en contacto con el soporte técnico para resolver el problema. No continúe con este procedimiento.

2. Realice un backup de la base de datos de configuración de la cabina de almacenamiento con SANtricity System Manager.

Si se produce un problema durante este procedimiento, puede utilizar el archivo guardado para restaurar la configuración. El sistema guardará el estado actual de la base de datos de configuración RAID, que incluye todos los datos de los grupos de volúmenes y pools de discos en la controladora.

- De System Manager:
	- i. Seleccione menú:Soporte[Centro de soporte > Diagnóstico].
	- ii. Seleccione **recopilar datos de configuración**.
	- iii. Haga clic en **recoger**.

El archivo se guarda en la carpeta de descargas del explorador con el nombre **configurationData- <arrayName>-<dateTime>.7z**.

◦ También puede hacer un backup de la base de datos de configuración con el siguiente comando CLI:

```
save storageArray dbmDatabase sourceLocation=onboard contentType=all
file="filename";
```
3. Recoja datos de soporte para la cabina de almacenamiento mediante SANtricity System Manager.

Si se produce un problema durante este procedimiento, puede utilizar el archivo guardado para solucionar el problema. El sistema guardará los datos de inventario, Estados y rendimiento acerca de la cabina de almacenamiento en un único archivo.

- a. Seleccione menú:Soporte[Centro de soporte > Diagnóstico].
- b. Seleccione **recopilar datos de soporte**.
- c. Haga clic en **recoger**.

El archivo se guarda en la carpeta de descargas del explorador con el nombre **support-data.7z**.

- 4. Asegúrese de que no se producen operaciones de I/o entre la cabina de almacenamiento y todos los hosts conectados. Por ejemplo, puede realizar estos pasos:
	- Detenga todos los procesos que implican las LUN asignadas del almacenamiento a los hosts.
	- Asegúrese de que no hay aplicaciones que escriban datos en ninguna LUN asignada del

almacenamiento a los hosts.

◦ Desmonte todos los sistemas de archivos asociados con volúmenes en la cabina.

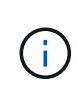

Los pasos exactos para detener las operaciones de I/o del host dependen del sistema operativo del host y de la configuración, que están más allá del alcance de estas instrucciones. Si no está seguro de cómo detener las operaciones de I/o del host en el entorno, considere apagar el host.

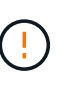

**Posible pérdida de datos** — Si continúa este procedimiento mientras se realizan operaciones de E/S, la aplicación host podría perder acceso a los datos porque no se puede acceder al almacenamiento.

- 5. Si la cabina de almacenamiento participa en una relación de mirroring, detenga todas las operaciones de I/o del host en la cabina de almacenamiento secundaria.
- 6. Espere a que se escriban en las unidades todos los datos de la memoria caché.

El LED verde de caché activa de la parte posterior de cada controladora está encendido cuando los datos en caché deben escribirse en las unidades. Debe esperar a que se apague este LED.

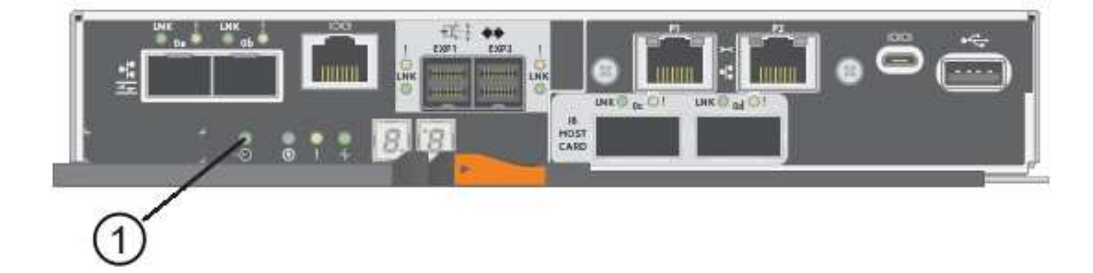

- **(1)** *Cache Active LED*
- 7. En la página Inicio del Administrador del sistema de SANtricity, seleccione **Ver operaciones en curso**. Espere a que se completen todas las operaciones antes de continuar con el siguiente paso.
- 8. Apague la bandeja de controladoras.
	- a. Apague ambos switches de alimentación de la bandeja de controladoras.
	- b. Espere a que se apagen todos los LED de la bandeja de controladoras.

## **Paso 2: Quite el contenedor de la controladora**

Quite el contenedor de la controladora para que pueda actualizar la nueva HIC.

#### **Pasos**

- 1. Etiquete cada cable conectado al compartimento de controladoras.
- 2. Desconecte todos los cables del compartimento de controladoras.

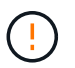

Para evitar un rendimiento degradado, no gire, pliegue, pellizque ni pellizque los cables.

3. Si los puertos HIC utilizan transceptores SFP+, quite ellos.

Según el tipo de HIC a la que se esté actualizando, es posible que pueda reutilizar estos SFP.

4. Confirme que el LED Cache Active de la parte posterior de la controladora está apagado.

El LED verde de caché activa de la parte posterior de la controladora está encendido cuando los datos en caché deben escribirse en las unidades. Debe esperar a que este LED se apague antes de quitar el compartimento de controladoras.

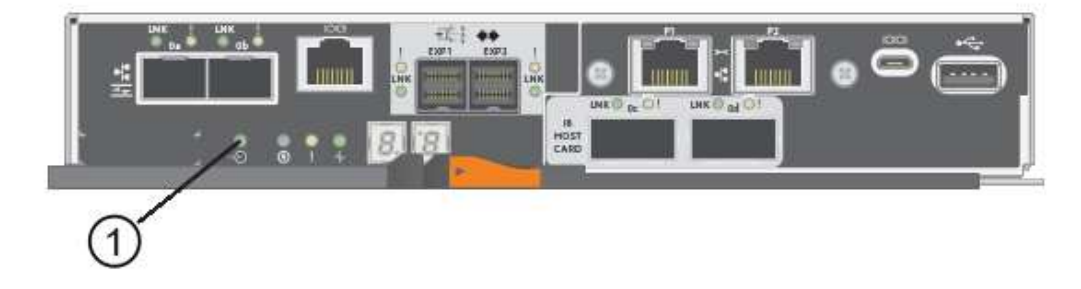

- **(1)** *Cache Active LED*
- 5. Apriete el pestillo de la palanca de leva hasta que se suelte y, a continuación, abra la palanca de leva a la derecha para liberar el contenedor del controlador de la bandeja.

La siguiente figura muestra un ejemplo de una bandeja de controladoras E5724:

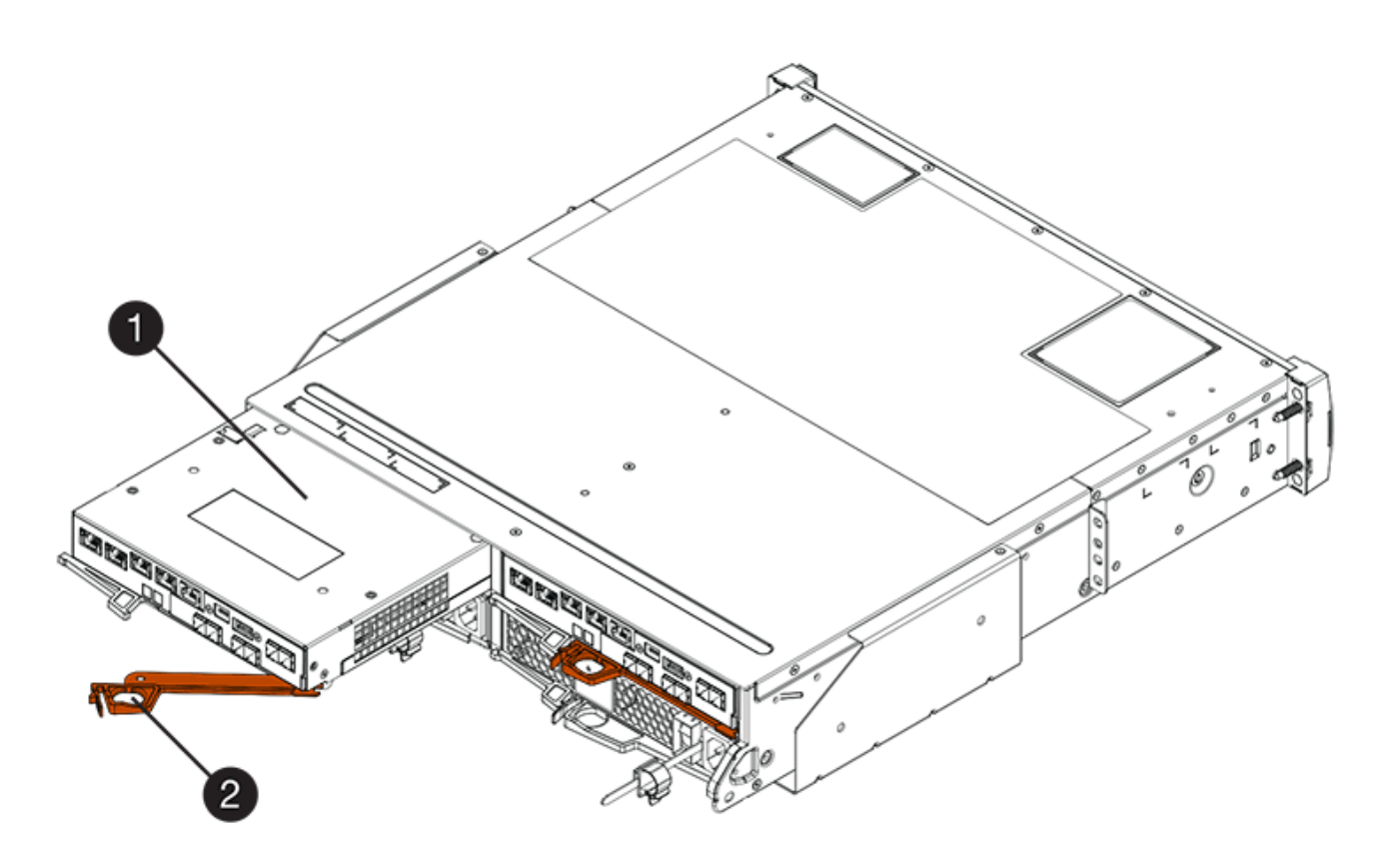

- **(1)** *Controller canister*
- **(2)** *Cam handle*

En la siguiente figura, se muestra un ejemplo de bandeja de controladoras E5760:

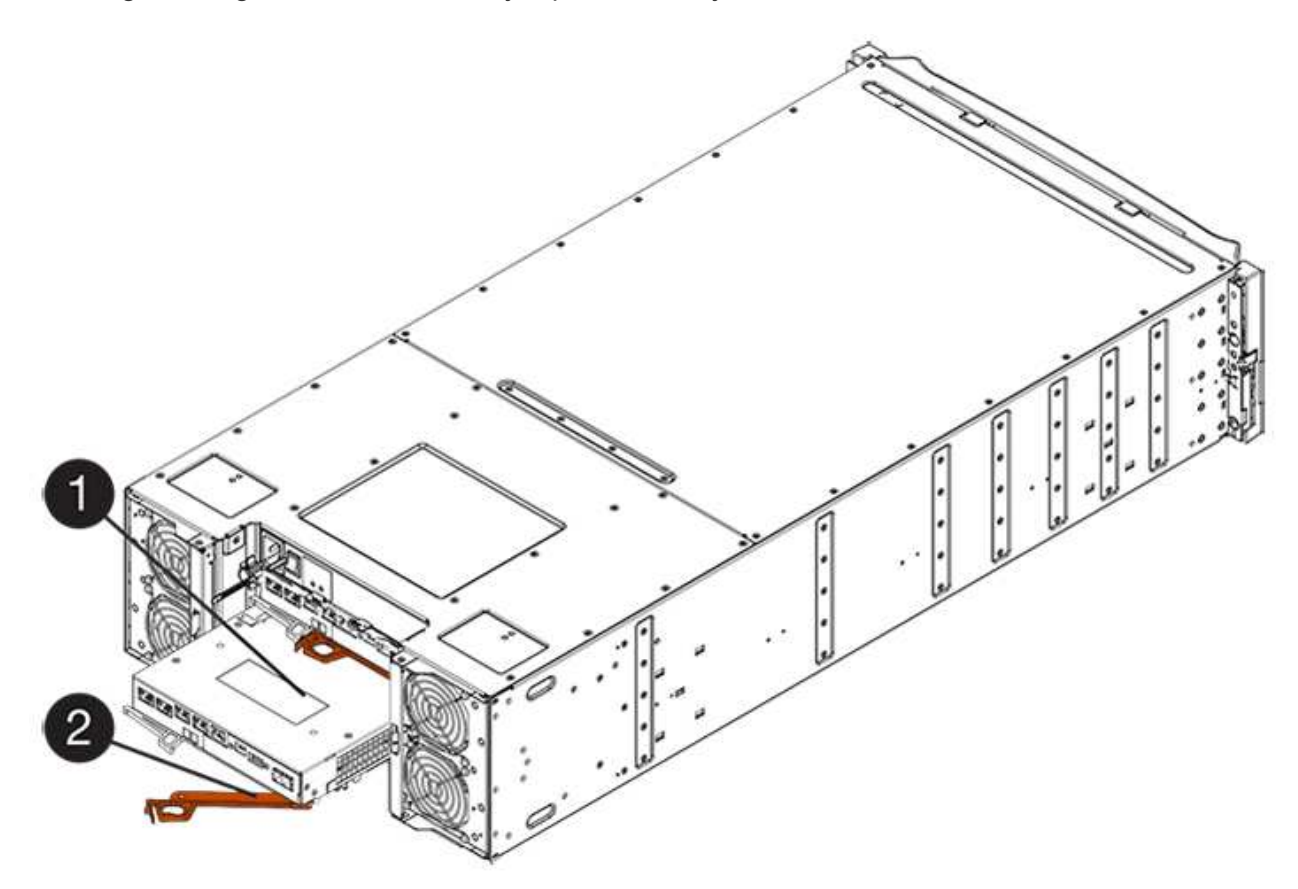

- **(1)** *Controller canister*
- **(2)** *Cam handle*
- 6. Con dos manos y el asa de leva, deslice el recipiente del controlador para sacarlo del estante.

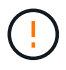

Utilice siempre dos manos para admitir el peso de un compartimento de controladoras.

Si va a retirar el compartimento de controladoras de una bandeja de controladoras E5724, una solapa se balancea hasta bloquearlo para ayudar a mantener el flujo de aire y la refrigeración.

- 7. Gire el contenedor del controlador de manera que la cubierta extraíble quede orientada hacia arriba.
- 8. Coloque el contenedor del controlador sobre una superficie plana y libre de estática.

## **Paso 3: Quite una HIC**

Quite la HIC original de modo que pueda reemplazarla por una actualizada.

#### **Pasos**

- 1. Retire la cubierta del contenedor del controlador presionando el botón hacia abajo y deslizando la cubierta hacia fuera.
- 2. Confirme que el LED verde dentro del controlador (entre la batería y los DIMM) está apagado.

Si este LED verde está encendido, el controlador sigue utilizando la batería. Debe esperar a que este LED se apague antes de quitar los componentes.

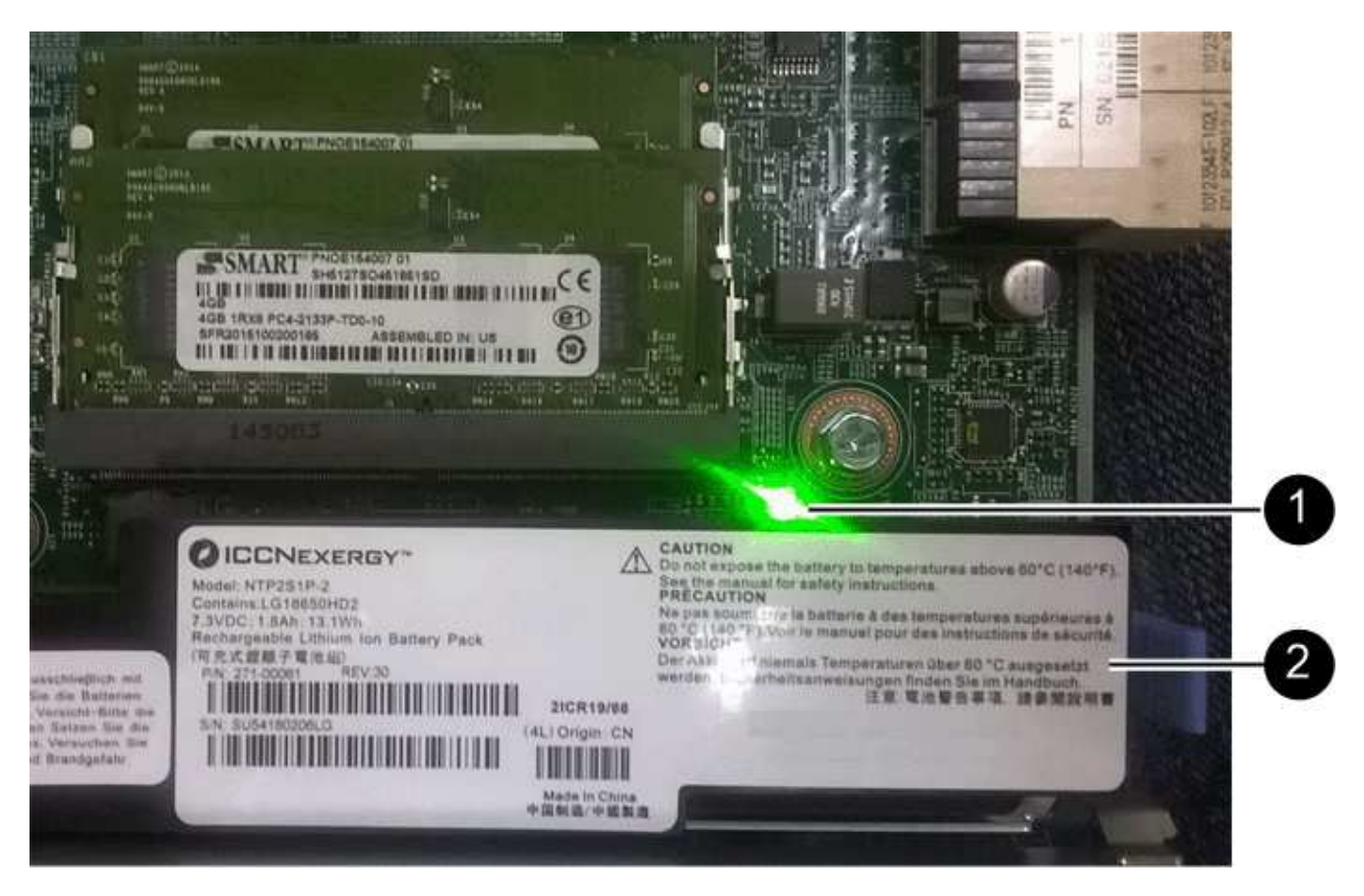

- **(1)** *Cache Active LED*
- **(2)** *Battery*
- 3. Con un destornillador Phillips del número 1, quite los tornillos que conectan la placa frontal de HIC al compartimento de controladoras.

Hay cuatro tornillos: Uno en la parte superior, uno en el lateral y dos en la parte delantera.

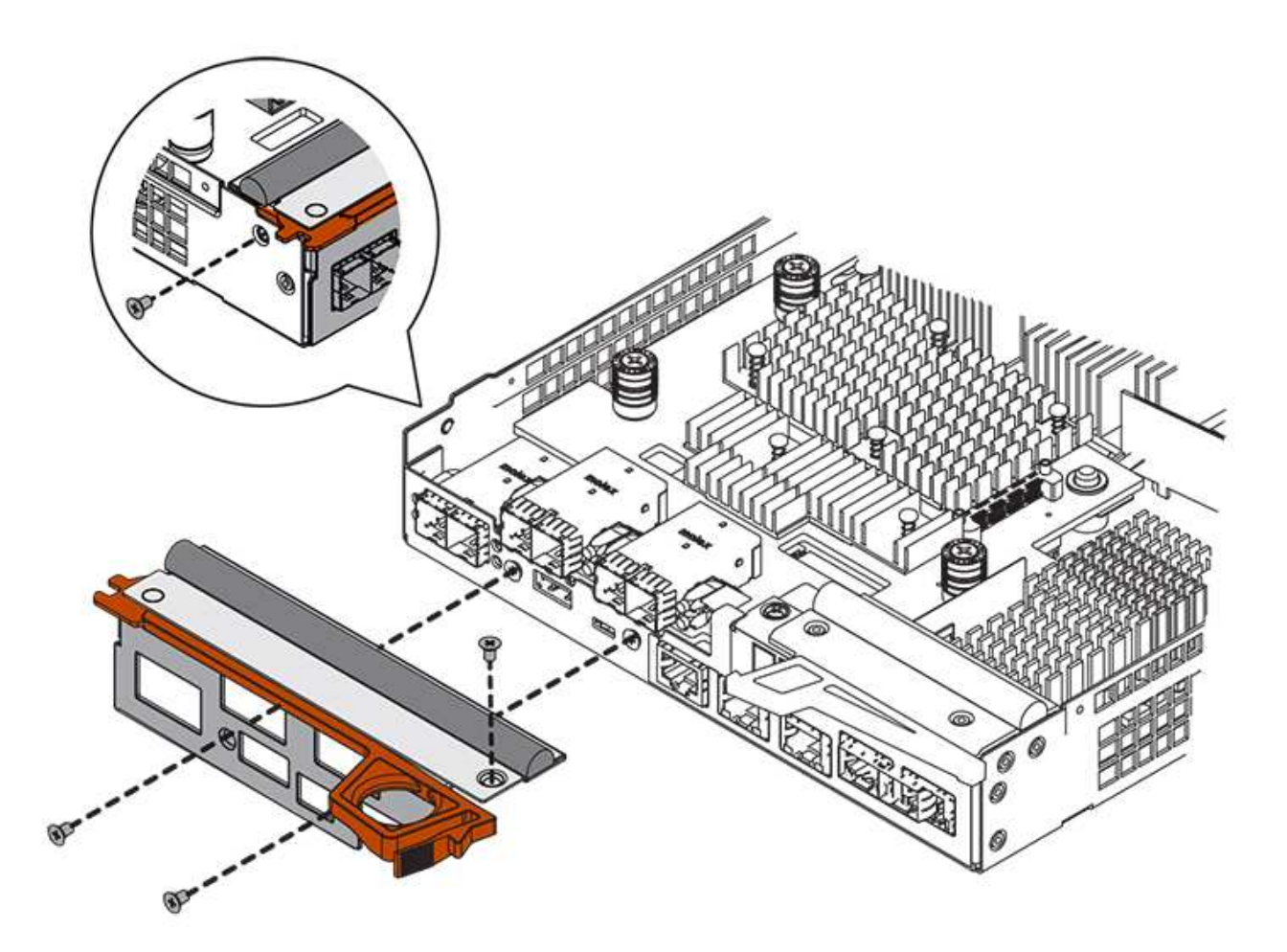

- 4. Quite la placa frontal de HIC.
- 5. Con los dedos o un destornillador Phillips, afloje los tres tornillos de ajuste manual que fijan la HIC a la tarjeta controladora.
- 6. Retire con cuidado la tarjeta HIC de la tarjeta controladora levantando la tarjeta y deslizándola hacia atrás.

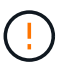

Tenga cuidado de no arañar ni golpear los componentes en la parte inferior de la HIC o en la parte superior de la tarjeta de la controladora.

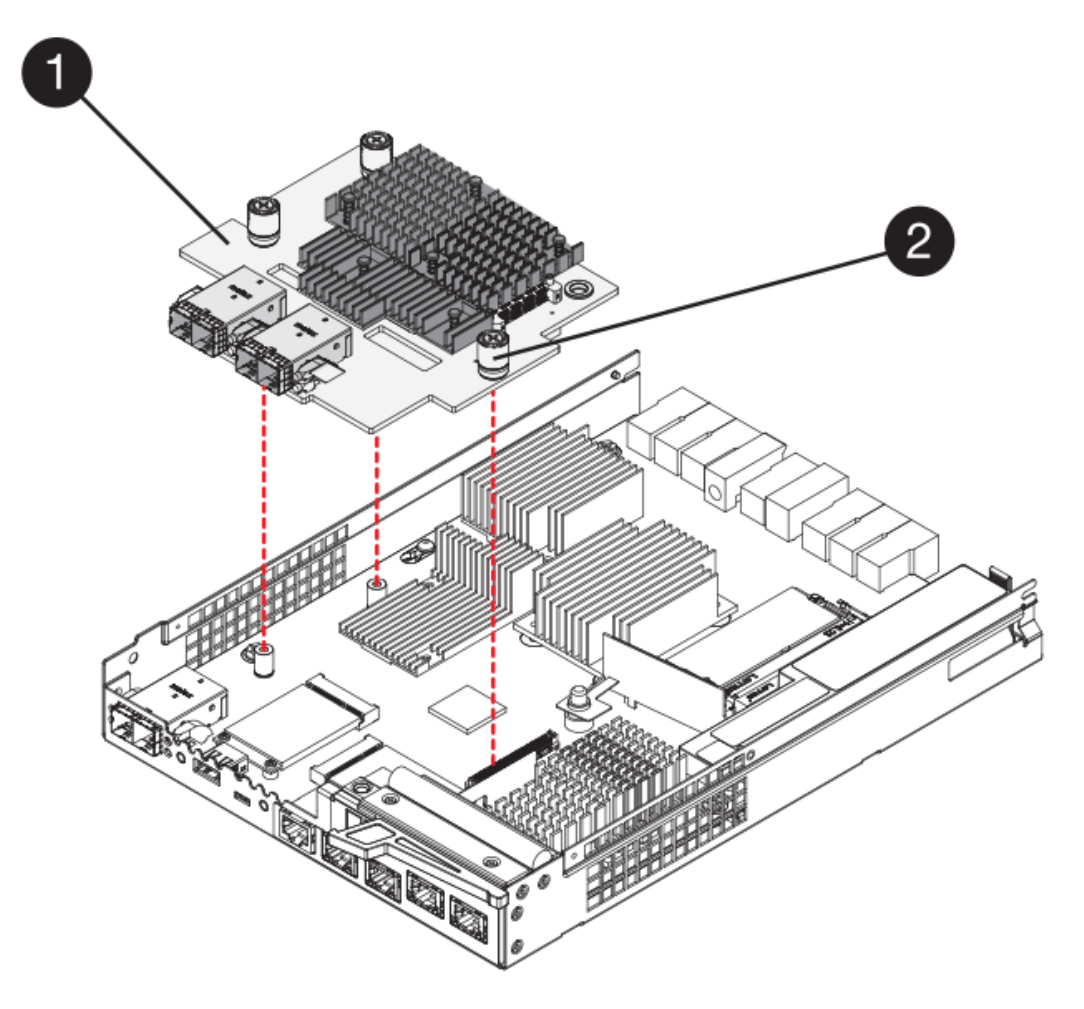

- **(1)** *Tarjeta de interfaz del host (HIC)*
- **(2)** *thumbtornillos*
- 7. Coloque la HIC en una superficie sin estática.

## **Paso 4: Instale la nueva HIC**

Instale el nuevo host HIC.

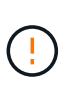

**Posible pérdida de acceso a los datos**: No instale nunca una HIC en un contenedor de controladora E5700 si esa HIC estaba diseñada para otra controladora E-Series. Además, si tiene una configuración doble, ambas controladoras y ambas HIC deben ser idénticas. La presencia de HIC incompatible o con discrepancias hará que las controladoras se bloqueen cuando aplique alimentación.

#### **Pasos**

- 1. Desembale la nueva HIC y la nueva placa frontal de HIC.
- 2. Con un destornillador Phillips del número 1, quite los cuatro tornillos que conectan la placa frontal de HIC al compartimento de controladoras y quite la placa frontal.

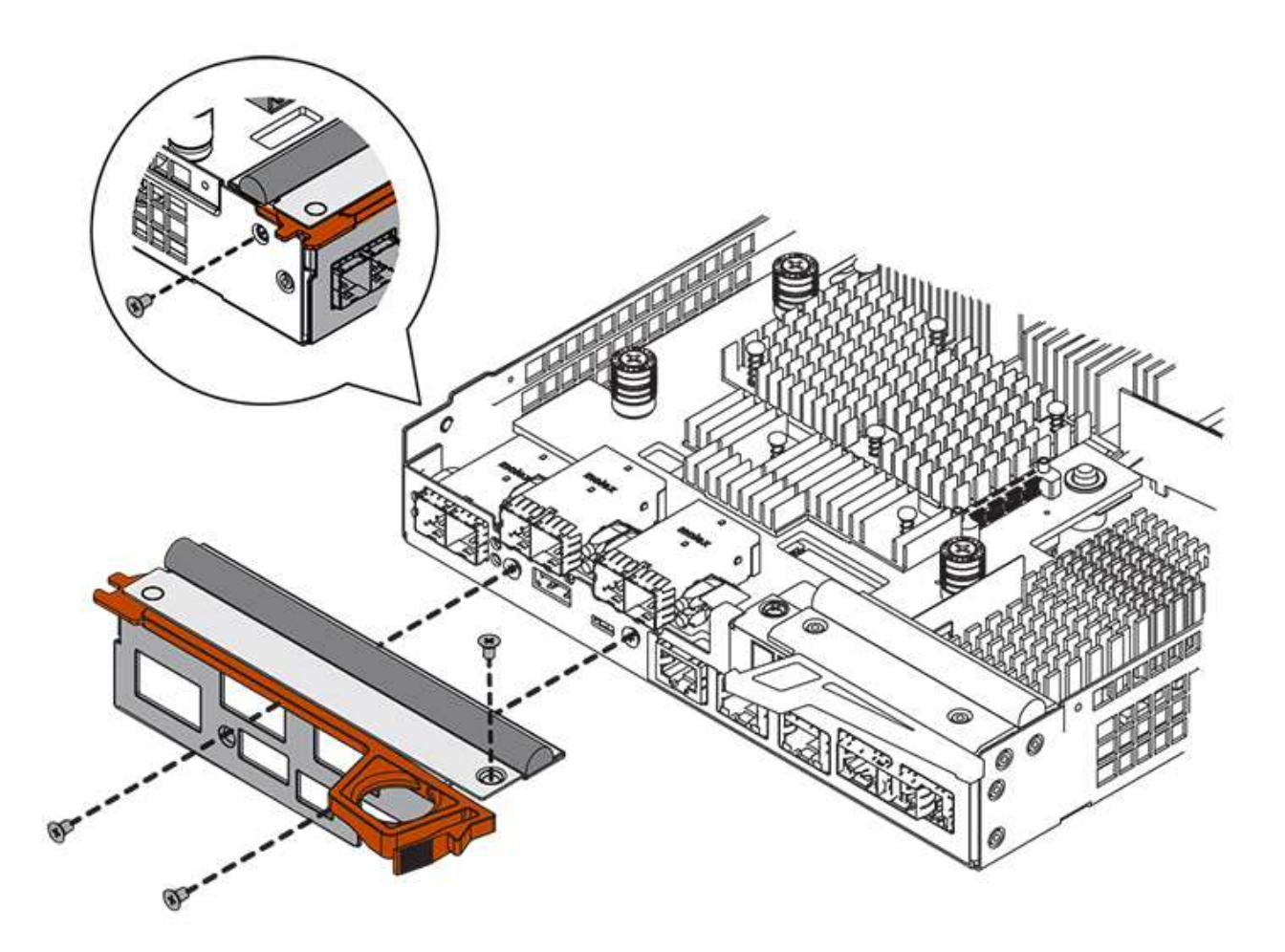

3. Alinee los tres tornillos de ajuste manual de la HIC con los orificios correspondientes de la controladora y alinee el conector de la parte inferior de la HIC con el conector de la interfaz HIC de la tarjeta controladora.

Tenga cuidado de no arañar ni golpear los componentes en la parte inferior de la HIC o en la parte superior de la tarjeta de la controladora.

4. Baje con cuidado la HIC en su lugar y coloque el conector de la HIC presionando suavemente en la HIC.

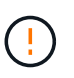

Posible daño en el equipo — tenga mucho cuidado de no pellizcar el conector de la cinta de oro para los LED del controlador entre la HIC y los tornillos de mariposa.

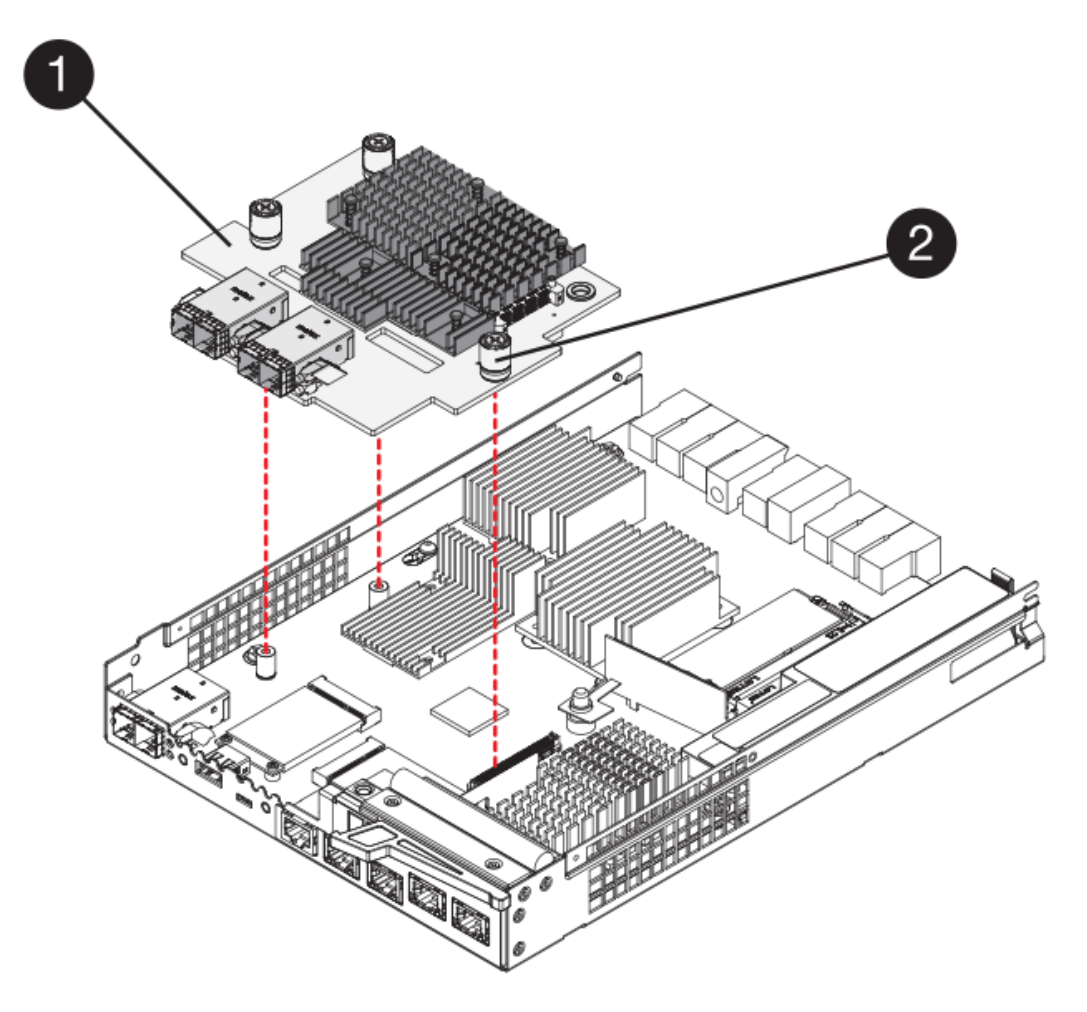

- **(1)** *Tarjeta de interfaz del host (HIC)*
- **(2)** *thumbtornillos*
- 5. Apriete a mano los tornillos de mariposa HIC.

No utilice un destornillador, o puede apretar los tornillos en exceso.

6. Con un destornillador Phillips del número 1, conecte la nueva placa frontal de la HIC al compartimento de la controladora con los cuatro tornillos que quitó anteriormente.

## **Paso 5: Vuelva a instalar el compartimento de la controladora**

Después de instalar la nueva HIC, vuelva a instalar el compartimento de controladoras en la bandeja de controladoras.

#### **Pasos**

- 1. Vuelva a instalar la cubierta en el contenedor del controlador deslizando la cubierta de atrás hacia delante hasta que el botón haga clic.
- 2. Gire el contenedor del controlador de manera que la cubierta extraíble quede orientada hacia abajo.
- 3. Con el asa de leva en la posición abierta, deslice completamente el contenedor del controlador en la bandeja del controlador.

La siguiente figura muestra un ejemplo de una bandeja de controladoras E5724:

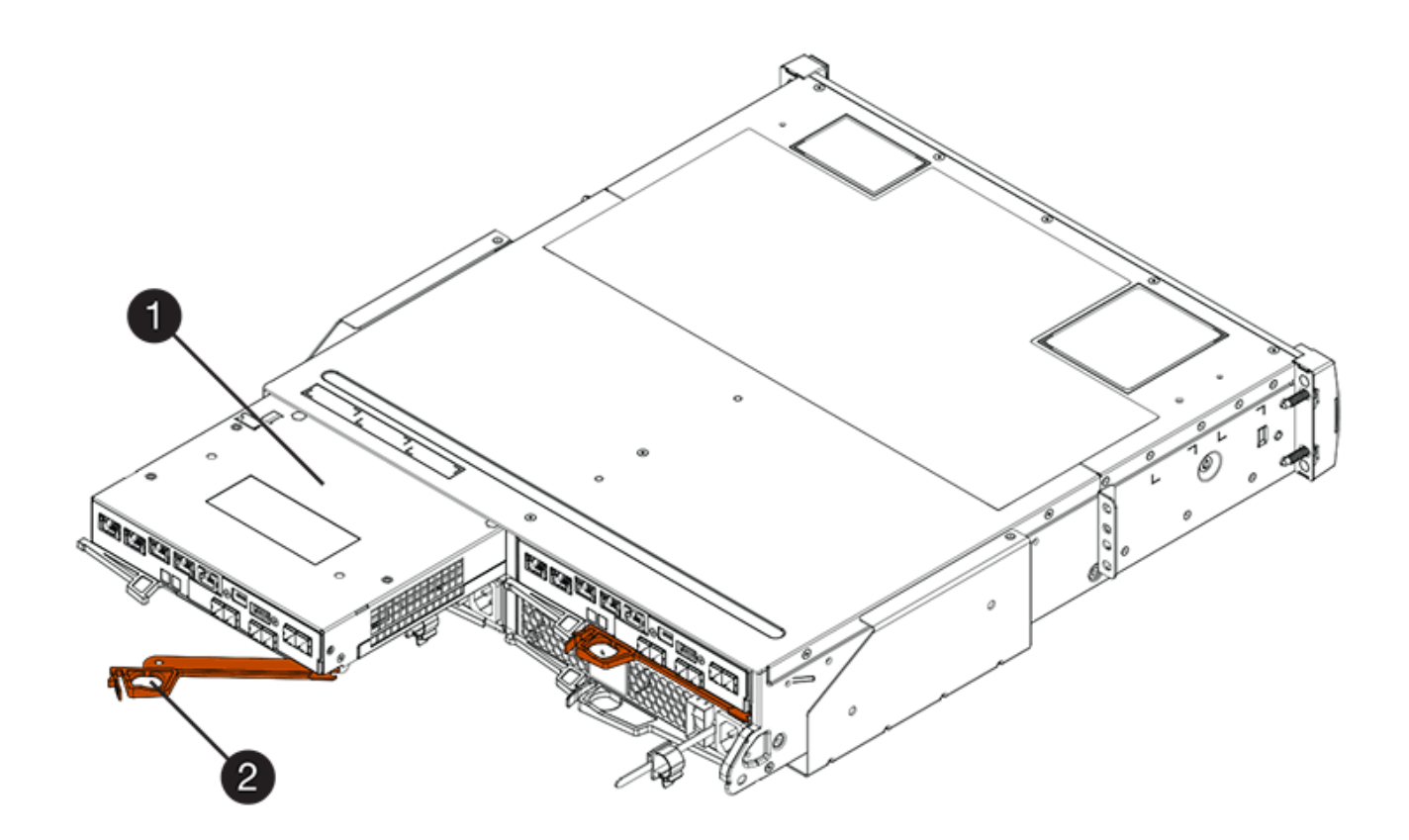

- **(1)** *Controller canister*
- **(2)** *Cam handle*

En la siguiente figura, se muestra un ejemplo de bandeja de controladoras E5760:

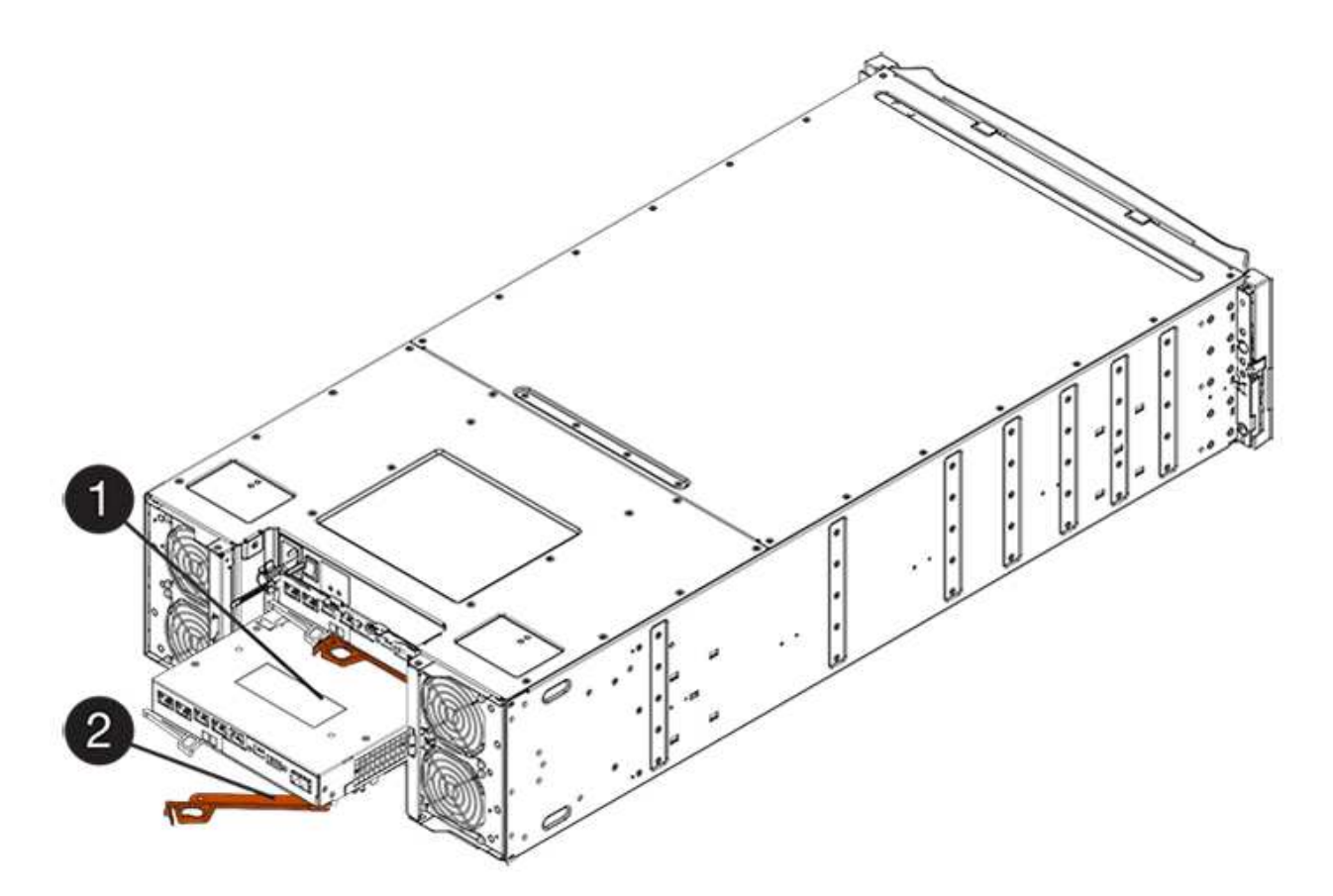

- **(1)** *Controller canister*
- **(2)** *Cam handle*
- 4. Mueva la palanca de leva hacia la izquierda para bloquear el contenedor del controlador en su lugar.
- 5. Vuelva a conectar todos los cables que quitó.

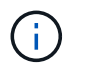

No conecte los cables de datos a los puertos HIC nuevos en este momento.

6. (Opcional) Si va a actualizar HIC en una configuración doble, repita todos los pasos para quitar el otro compartimento de controladoras, quite la HIC, instale la nueva HIC y sustituya el segundo contenedor de controladora.

## **Paso 6: Complete la actualización de HIC**

Compruebe los LED de la controladora y la pantalla de siete segmentos y confirme que el estado de la controladora es óptimo.

#### **Pasos**

- 1. Encienda los dos switches de alimentación que se encuentran en la parte posterior de la bandeja de controladoras.
	- No apague los interruptores de alimentación durante el proceso de encendido, que normalmente tarda 90 segundos o menos en completarse.
	- Los ventiladores de cada bandeja son muy altos cuando se inician por primera vez. El ruido fuerte durante el arranque es normal.
- 2. Cuando se arranca la controladora, compruebe los LED de la controladora y la pantalla de siete segmentos.
- La pantalla de siete segmentos muestra la secuencia de repetición **OS**, **SD**, *blank* para indicar que el controlador está realizando el procesamiento de comienzo del día (SOD). Una vez que se inició correctamente una controladora, su pantalla de siete segmentos debe mostrar el ID de soporte.
- El LED de atención ámbar del controlador se enciende y se apaga, a menos que se produzca un error.
- Los LED verde del enlace de host permanecen apagados hasta que se conectan los cables del host.

Π.

La figura muestra un contenedor de controladora de ejemplo. La controladora puede tener un número diferente y otro tipo de puertos de host.

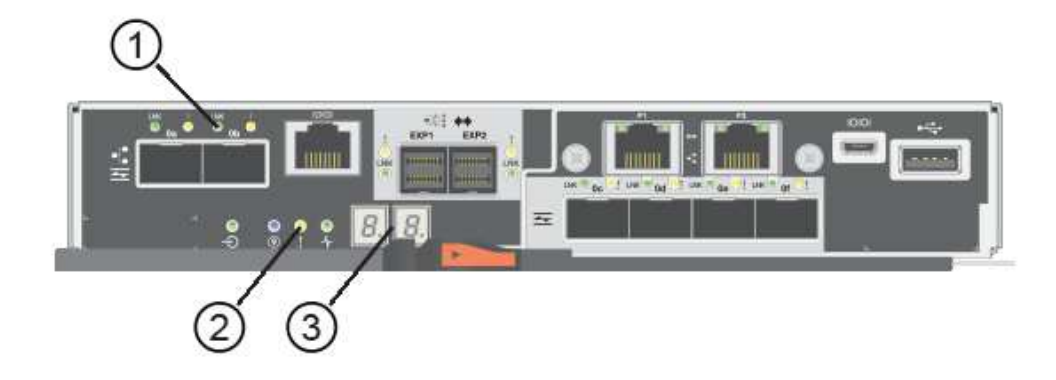

- **(1)** *LED Host Link (ámbar)*
- **(2)** *LED de atención (ámbar)*
- **(3)** *pantalla de siete segmentos*
- 3. En SANtricity System Manager, confirme que el estado de la controladora es óptimo.

Si el estado no es óptimo o si alguno de los LED de atención está encendido, confirme que todos los cables están conectados correctamente y compruebe que la HIC y el compartimento de controladoras estén instalados correctamente. Si es necesario, quite y vuelva a instalar el compartimento de controladoras y la HIC.

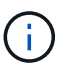

Si no puede resolver el problema, póngase en contacto con el soporte técnico.

- 4. Si los puertos HIC nuevos requieren transceptores SFP+, instale estos SFP.
- 5. Conecte los cables entre los puertos de host de la controladora y los hosts de datos.

#### **El futuro**

Se completó el proceso de actualización de una tarjeta de interfaz del host en la cabina de almacenamiento. Es posible reanudar las operaciones normales.

## <span id="page-26-0"></span>**Reemplazar tarjeta de interfaz del host E5700 (HIC)**

Es posible reemplazar una tarjeta de interfaz del host (HIC) que tuvo errores.

#### **Acerca de esta tarea**

Cuando sustituye una HIC, la controladora se coloca en estado sin conexión (para configuraciones dobles), quita el contenedor de controladoras, instala la nueva HIC y luego reemplaza el contenedor de controladoras.

#### **Antes de empezar**

- Revisar ["Requisitos para reemplazar E5700 HIC".](#page-2-1)
- Programar una ventana de mantenimiento de tiempo de inactividad para este procedimiento. La alimentación debe estar apagada al instalar HIC, por lo que no puede acceder a los datos de la cabina de almacenamiento hasta que haya completado correctamente este procedimiento. (En una configuración doble, ambas controladoras deben tener la misma configuración de HIC cuando se conectan).
- Verifique que no existan volúmenes en uso o que exista un controlador multivía instalado en todos los hosts que utilizan estos volúmenes.
- En SANtricity System Manager, verifique los detalles en Recovery Guru para confirmar que tiene una HIC con errores y para garantizar que no deba abordarse ningún otro elemento antes de poder quitar y reemplazar la HIC.
- Asegúrese de tener lo siguiente:
	- Dos HIC que son compatibles con sus controladoras.

Para configuraciones dobles (dos controladoras), las HIC instaladas en los dos contenedores de controladora deben ser idénticas. La presencia de HIC no coincidentes hace que la controladora con la HIC de reemplazo se bloquee cuando lo conecta.

- Una muñequera ESD, o usted ha tomado otras precauciones antiestáticas.
- Un destornillador Phillips número 1.
- Las etiquetas para identificar cada cable que está conectado al compartimento de controladoras.
- Una estación de gestión con un explorador que puede acceder a System Manager de SANtricity para la controladora. (Para abrir la interfaz de System Manager, apunte el explorador al nombre de dominio o la dirección IP de la controladora.)

## **Paso 1: Colocar la controladora en estado sin conexión (dúplex)**

Si tiene una configuración doble, debe colocar la controladora afectada en estado sin conexión para poder quitar de forma segura la HIC con errores.

#### **Pasos**

- 1. En el área Detalles de Recovery Guru, determine qué contenedores de la controladora tienen la HIC con errores.
- 2. Realice un backup de la base de datos de configuración de la cabina de almacenamiento con SANtricity System Manager.

Si se produce un problema durante este procedimiento, puede utilizar el archivo guardado para restaurar la configuración. El sistema guardará el estado actual de la base de datos de configuración RAID, que incluye todos los datos de los grupos de volúmenes y pools de discos en la controladora.

- De System Manager:
	- i. Seleccione menú:Soporte[Centro de soporte > Diagnóstico].
	- ii. Seleccione **recopilar datos de configuración**.
	- iii. Haga clic en **recoger**.

El archivo se guarda en la carpeta de descargas del explorador con el nombre **configurationData- <arrayName>-<dateTime>.7z**.

◦ También puede hacer un backup de la base de datos de configuración con el siguiente comando CLI:

save storageArray dbmDatabase sourceLocation=onboard contentType=all file="filename";

3. Recoja datos de soporte para la cabina de almacenamiento mediante SANtricity System Manager.

Si se produce un problema durante este procedimiento, puede utilizar el archivo guardado para solucionar el problema. El sistema guardará los datos de inventario, Estados y rendimiento acerca de la cabina de almacenamiento en un único archivo.

- a. Seleccione menú:Soporte[Centro de soporte > Diagnóstico].
- b. Seleccione **recopilar datos de soporte**.
- c. Haga clic en **recoger**.

El archivo se guarda en la carpeta de descargas del explorador con el nombre **support-data.7z**.

- 4. Si la controladora aún no está desconectada, desconectarla ahora mediante System Manager de SANtricity.
	- Desde SANtricity System Manager:
		- i. Seleccione **hardware**.
		- ii. Si el gráfico muestra las unidades, seleccione **Mostrar parte posterior de la bandeja** para mostrar las controladoras.
		- iii. Seleccione la controladora que desea colocar en estado sin conexión.
		- iv. En el menú contextual, seleccione **colocar fuera de línea** y confirme que desea realizar la operación.

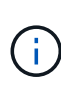

Si accede a System Manager de SANtricity con la controladora que intenta desconectar, se muestra un mensaje de SANtricity System Manager no disponible. Seleccione **conectarse a una conexión de red alternativa** para acceder automáticamente al Administrador del sistema de SANtricity utilizando el otro controlador.

◦ Como alternativa, puede desconectar las controladoras utilizando los siguientes comandos de la CLI:

```
Para el controlador A: set controller [a] availability=offline
```
Para el controlador B: set controller [b] availability=offline

5. Espere a que System Manager de SANtricity actualice el estado de la controladora a sin conexión.

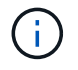

No inicie ninguna otra operación hasta que se haya actualizado el estado.

## **Paso 2: Quite el contenedor de la controladora**

Quite el contenedor de la controladora para poder añadir la nueva HIC.

### **Pasos**

1. Etiquete cada cable conectado al compartimento de controladoras.

2. Desconecte todos los cables del compartimento de controladoras.

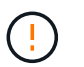

Para evitar un rendimiento degradado, no gire, pliegue, pellizque ni pellizque los cables.

3. Confirme que el LED Cache Active de la parte posterior de la controladora está apagado.

El LED verde de caché activa de la parte posterior de la controladora está encendido cuando los datos en caché deben escribirse en las unidades. Debe esperar a que este LED se apague antes de quitar el compartimento de controladoras.

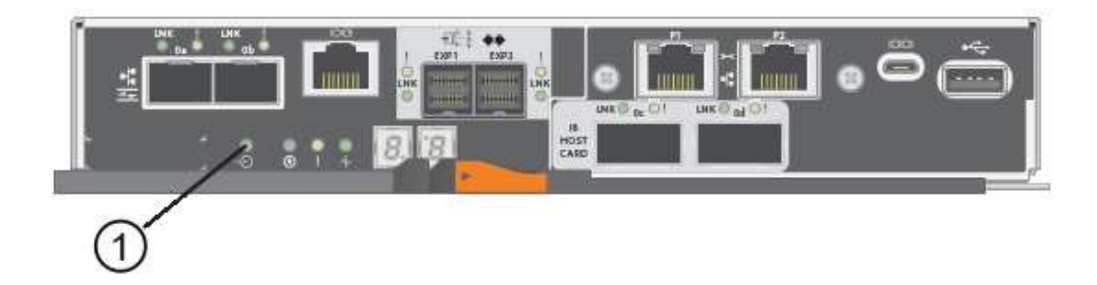

- **(1)** *Cache Active LED*
- 4. Apriete el pestillo de la palanca de leva hasta que se suelte y, a continuación, abra la palanca de leva a la derecha para liberar el contenedor del controlador de la bandeja.

La siguiente figura muestra un ejemplo de una bandeja de controladoras E5724:

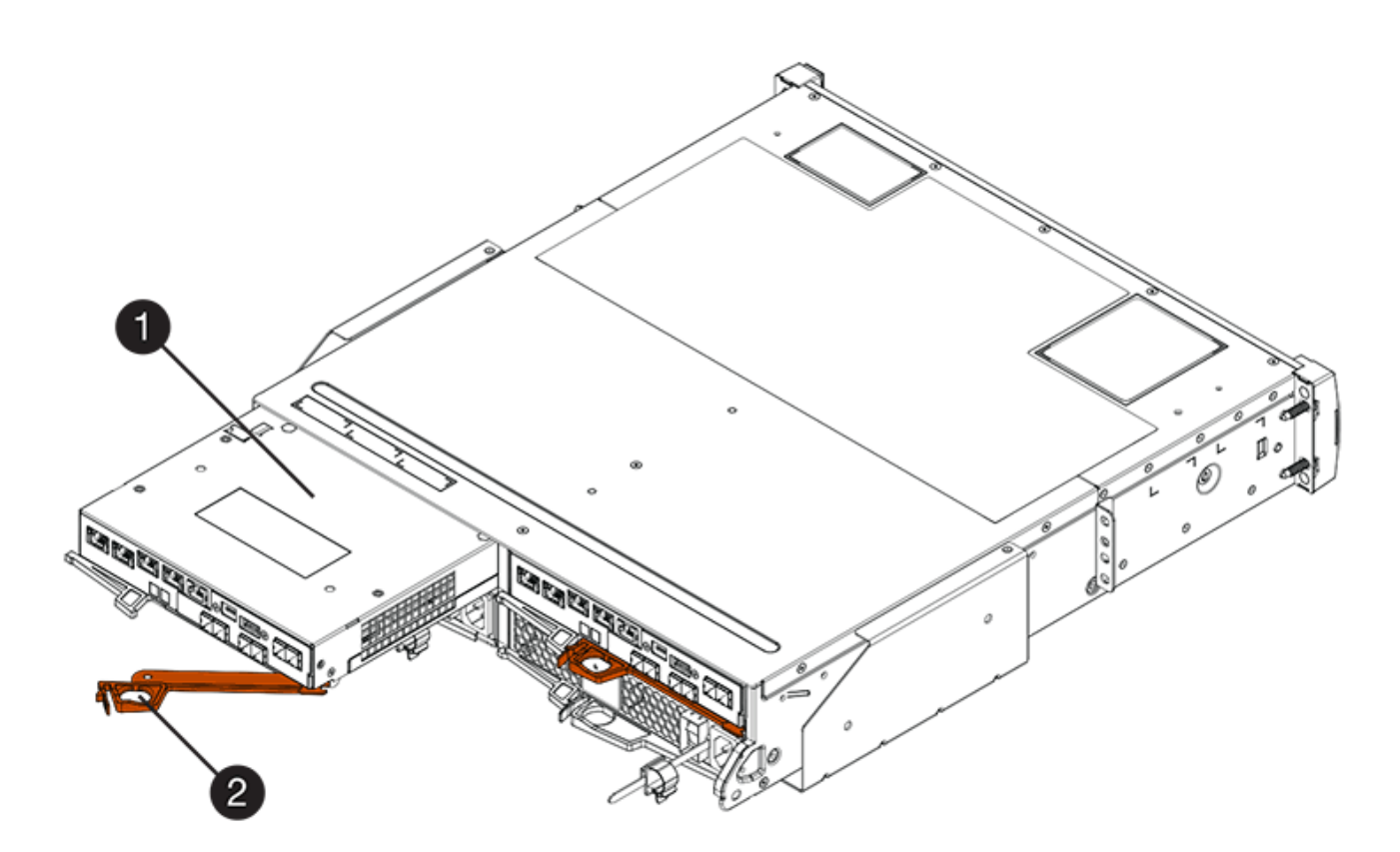

**(1)** *Controller canister*

**(2)** *Cam handle*

En la siguiente figura, se muestra un ejemplo de bandeja de controladoras E5760:

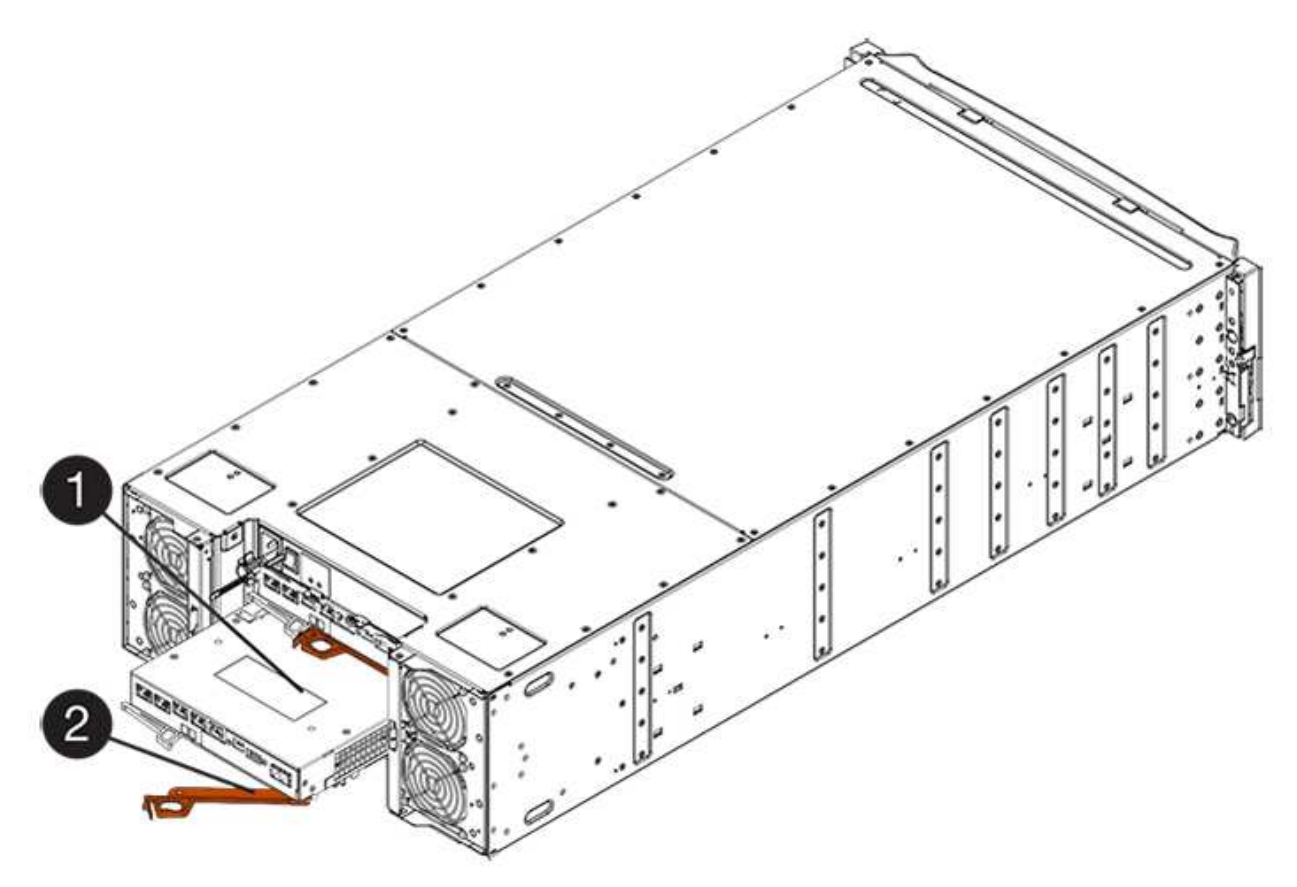

- **(1)** *Controller canister*
- **(2)** *Cam handle*
- 5. Con dos manos y el asa de leva, deslice el recipiente del controlador para sacarlo del estante.

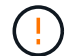

Utilice siempre dos manos para admitir el peso de un compartimento de controladoras.

Si va a retirar el compartimento de controladoras de una bandeja de controladoras E5724, una solapa se balancea hasta bloquearlo para ayudar a mantener el flujo de aire y la refrigeración.

- 6. Gire el contenedor del controlador de manera que la cubierta extraíble quede orientada hacia arriba.
- 7. Coloque el contenedor del controlador sobre una superficie plana y libre de estática.

## **Paso 3: Instale una HIC**

Instale una nueva HIC para reemplazar la que presenta errores.

**Posible pérdida de acceso a los datos**: No instale nunca una HIC en un contenedor de controladora E5700 si esa HIC estaba diseñada para otra controladora E-Series. Además, si tiene una configuración doble, ambas controladoras y ambas HIC deben ser idénticas. La presencia de HIC incompatible o con discrepancias hace que las controladoras se bloqueen cuando aplique alimentación.

#### **Pasos**

 $\left(\begin{matrix}1\\1\end{matrix}\right)$ 

- 1. Desembale la nueva HIC y la nueva placa frontal de HIC.
- 2. Pulse el botón de la cubierta del compartimento del controlador y deslice la cubierta hacia fuera.
- 3. Confirme que el LED verde dentro del controlador (por los DIMM) está apagado.

Si este LED verde está encendido, el controlador sigue utilizando la batería. Debe esperar a que este LED se apague antes de quitar los componentes.

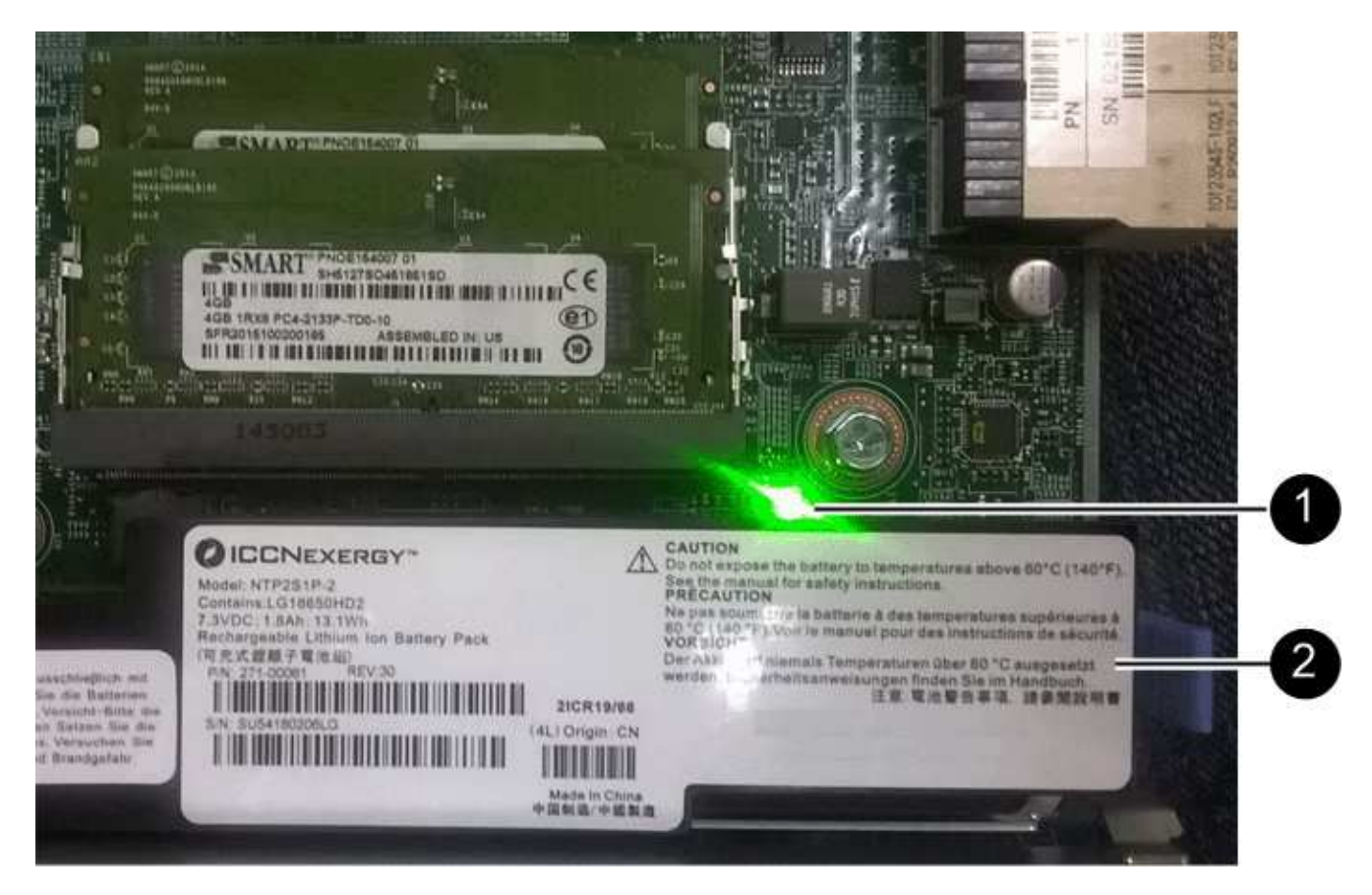

**(1)** *Internal Cache Active LED*

- **(2)** *Battery*
- 4. Con un destornillador Phillips del número 1, quite los cuatro tornillos que fijan la placa frontal vacía al compartimento de la controladora y quite la placa frontal.
- 5. Alinee los tres tornillos de ajuste manual de la HIC con los orificios correspondientes de la controladora y alinee el conector de la parte inferior de la HIC con el conector de la interfaz HIC de la tarjeta controladora.

Tenga cuidado de no arañar ni golpear los componentes en la parte inferior de la HIC o en la parte superior de la tarjeta de la controladora.

6. Baje con cuidado la HIC en su lugar y coloque el conector de la HIC presionando suavemente en la HIC.

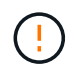

Posible daño en el equipo - tenga mucho cuidado de no pellizcar el conector de la cinta de oro para los LED del controlador entre la HIC y los tornillos de mariposa.

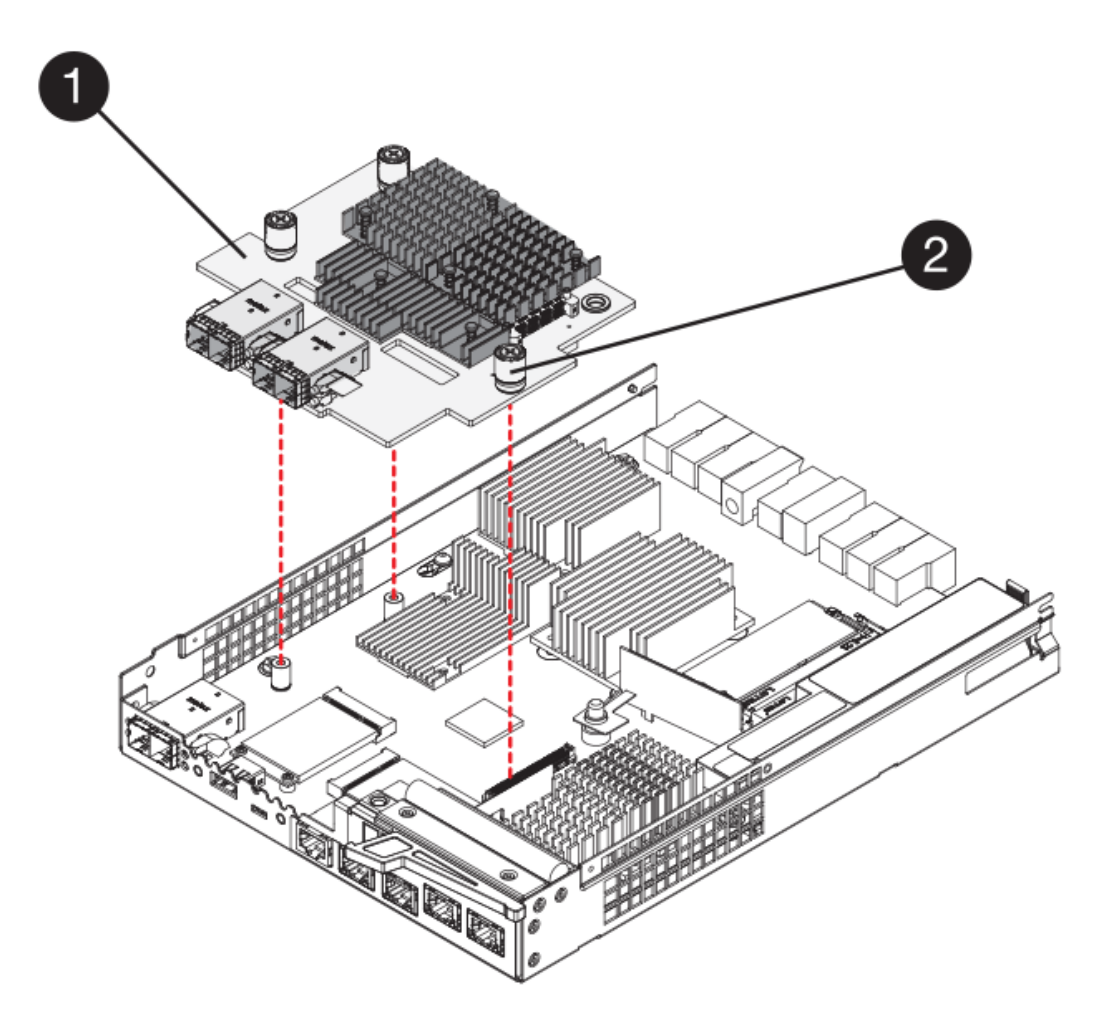

- **(1)** *Tarjeta de interfaz del host*
- **(2)** *thumbtornillos*
- 7. Apriete a mano los tornillos de mariposa HIC.

No utilice un destornillador, o puede apretar los tornillos en exceso.

8. Con un destornillador Phillips del número 1, conecte la nueva placa frontal de la HIC al compartimento de la controladora con los cuatro tornillos que quitó anteriormente.

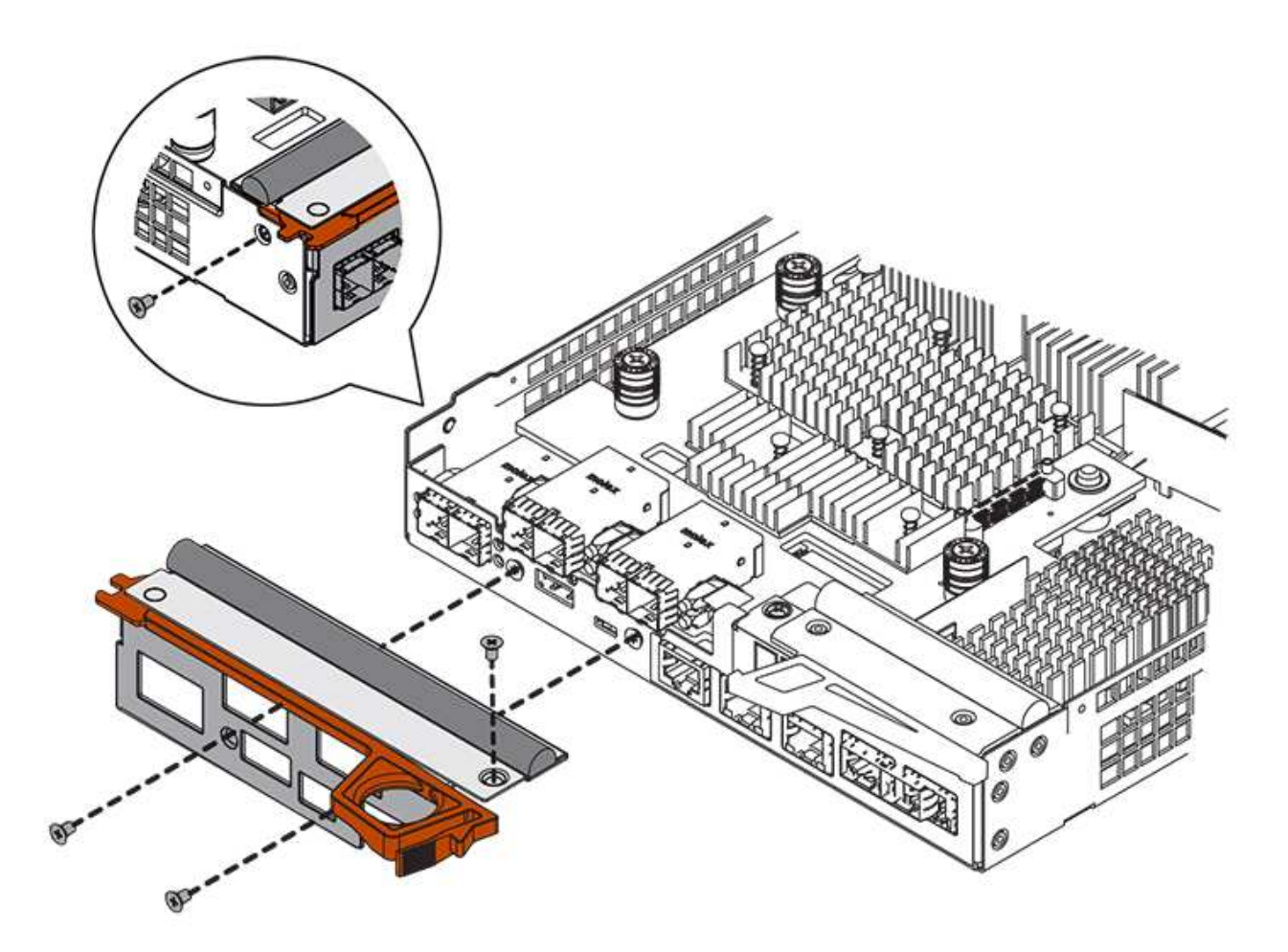

## **Paso 4: Vuelva a instalar el compartimento de la controladora**

Después de instalar la HIC, vuelva a instalar el compartimento de controladoras en la bandeja de controladoras.

#### **Pasos**

- 1. Gire el contenedor del controlador de manera que la cubierta extraíble quede orientada hacia abajo.
- 2. Con el asa de leva en la posición abierta, deslice completamente el contenedor del controlador en la bandeja del controlador.

La siguiente figura muestra un ejemplo de una bandeja de controladoras E5724:

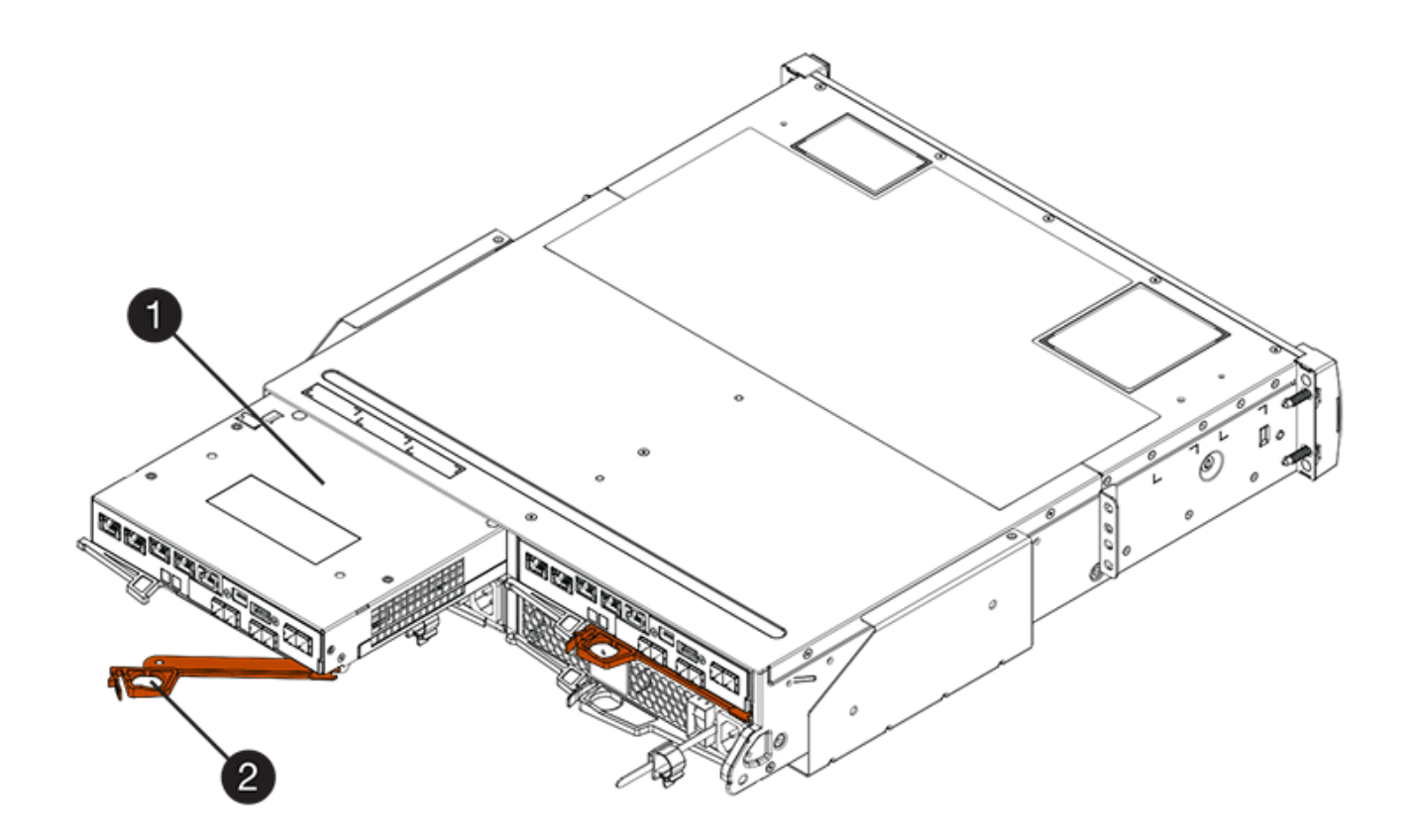

- **(1)** *Controller canister*
- **(2)** *Cam handle*

En la siguiente figura, se muestra un ejemplo de bandeja de controladoras E5760:

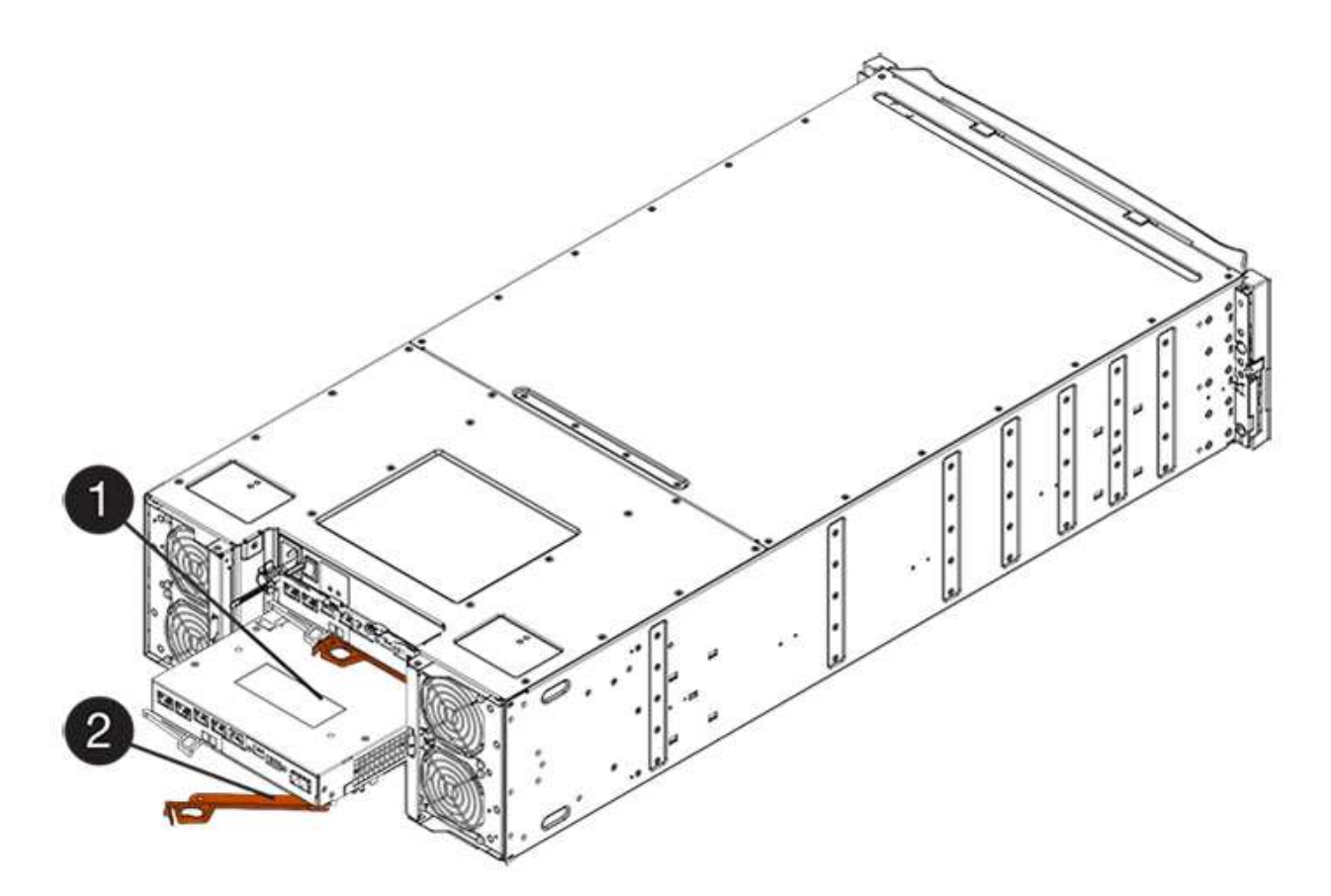

- **(1)** *Controller canister*
- **(2)** *Cam handle*
- 3. Mueva la palanca de leva hacia la izquierda para bloquear el contenedor del controlador en su lugar.
- 4. Vuelva a conectar todos los cables que quitó.

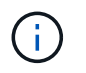

No conecte los cables de datos a los puertos HIC nuevos en este momento.

5. (Opcional) Si va a añadir HIC a una configuración doble, repita todos los pasos para quitar el segundo compartimento de controladora, instale la segunda HIC y vuelva a instalar el segundo compartimento de controladora.

## **Paso 5: Colocar la controladora en línea (dúplex)**

Si tiene una configuración doble, coloque la controladora en línea para confirmar que la cabina de almacenamiento funciona correctamente, recoja datos de soporte y reanude operaciones.

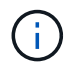

Realice esta tarea solo si la cabina de almacenamiento tiene dos controladoras.

#### **Pasos**

1. Cuando se arranque la controladora, compruebe los LED de la controladora y la pantalla de siete segmentos.

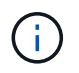

La figura muestra un contenedor de controladora de ejemplo. La controladora puede tener un número diferente y otro tipo de puertos de host.

Cuando se restablece la comunicación con otra controladora:

- La pantalla de siete segmentos muestra la secuencia de repetición **OS**, **OL**, *blank* para indicar que el controlador está sin conexión.
- El LED de atención ámbar permanece encendido.
- Es posible que los LED del enlace de host estén encendidos, parpadeantes o apagados, según la interfaz del host.

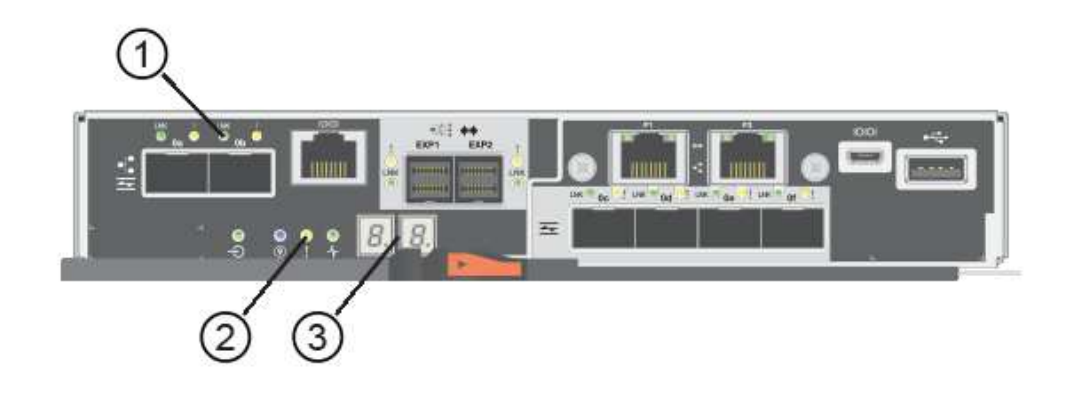

- **(1)** *Host Link LED*
- **(2)** *LED de atención (ámbar)*
- **(3)** *pantalla de siete segmentos*
- 2. Utilice System Manager de SANtricity para conectar la controladora.
	- Desde SANtricity System Manager:
		- i. Seleccione **hardware**.
		- ii. Si el gráfico muestra las unidades, seleccione **Mostrar parte posterior de la bandeja**.
		- iii. Seleccione la controladora que desea colocar en línea.
		- iv. Seleccione **colocar en línea** en el menú contextual y confirme que desea realizar la operación.

El sistema coloca la controladora en línea.

◦ Como alternativa, puede utilizar los siguientes comandos de la CLI:

**Para el controlador A:** set controller [a] availability=online;

**Para el controlador B:** set controller [b] availability=online;

- 3. Compruebe los códigos de la pantalla de siete segmentos de la controladora cuando vuelva a estar online. Si la pantalla muestra una de las siguientes secuencias de repetición, extraiga inmediatamente el controlador.
	- **OE**, **L0**, *blank* (controladores que no coinciden)
	- **OE**, **L6**, *blank* (HIC no admitida) **atención: posible pérdida de acceso a datos** Si el controlador que acaba de instalar muestra uno de estos códigos, y el otro controlador se restablece por cualquier razón, el segundo controlador también podría bloquearse.
- 4. Cuando la controladora vuelva a estar en línea, confirme que su estado es óptimo y compruebe los LED

de atención de la bandeja de controladoras.

Si el estado no es óptimo o si alguno de los LED de atención está encendido, confirme que todos los cables están conectados correctamente y compruebe que la HIC y el compartimento de controladoras estén instalados correctamente. Si es necesario, quite y vuelva a instalar el compartimento de controladoras y la HIC.

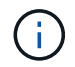

Si no puede resolver el problema, póngase en contacto con el soporte técnico.

- 5. Recoja datos de soporte para la cabina de almacenamiento mediante SANtricity System Manager.
	- a. Seleccione menú:Soporte[Centro de soporte > Diagnóstico].
	- b. Seleccione **recopilar datos de soporte**.
	- c. Haga clic en **recoger**.

El archivo se guarda en la carpeta de descargas del explorador con el nombre **support-data.7z**.

6. Devuelva la pieza que ha fallado a NetApp, como se describe en las instrucciones de RMA que se suministran con el kit.

Póngase en contacto con el soporte técnico en ["Soporte de NetApp",](http://mysupport.netapp.com) 888-463-8277 (América del Norte), 00-800-44-638277 (Europa), o +800-800-80-800 (Asia/Pacífico) si necesita el número RMA.

#### **El futuro**

Se completó el reemplazo de HIC. Es posible reanudar las operaciones normales.

#### **Información de copyright**

Copyright © 2024 NetApp, Inc. Todos los derechos reservados. Imprimido en EE. UU. No se puede reproducir este documento protegido por copyright ni parte del mismo de ninguna forma ni por ningún medio (gráfico, electrónico o mecánico, incluidas fotocopias, grabaciones o almacenamiento en un sistema de recuperación electrónico) sin la autorización previa y por escrito del propietario del copyright.

El software derivado del material de NetApp con copyright está sujeto a la siguiente licencia y exención de responsabilidad:

ESTE SOFTWARE LO PROPORCIONA NETAPP «TAL CUAL» Y SIN NINGUNA GARANTÍA EXPRESA O IMPLÍCITA, INCLUYENDO, SIN LIMITAR, LAS GARANTÍAS IMPLÍCITAS DE COMERCIALIZACIÓN O IDONEIDAD PARA UN FIN CONCRETO, CUYA RESPONSABILIDAD QUEDA EXIMIDA POR EL PRESENTE DOCUMENTO. EN NINGÚN CASO NETAPP SERÁ RESPONSABLE DE NINGÚN DAÑO DIRECTO, INDIRECTO, ESPECIAL, EJEMPLAR O RESULTANTE (INCLUYENDO, ENTRE OTROS, LA OBTENCIÓN DE BIENES O SERVICIOS SUSTITUTIVOS, PÉRDIDA DE USO, DE DATOS O DE BENEFICIOS, O INTERRUPCIÓN DE LA ACTIVIDAD EMPRESARIAL) CUALQUIERA SEA EL MODO EN EL QUE SE PRODUJERON Y LA TEORÍA DE RESPONSABILIDAD QUE SE APLIQUE, YA SEA EN CONTRATO, RESPONSABILIDAD OBJETIVA O AGRAVIO (INCLUIDA LA NEGLIGENCIA U OTRO TIPO), QUE SURJAN DE ALGÚN MODO DEL USO DE ESTE SOFTWARE, INCLUSO SI HUBIEREN SIDO ADVERTIDOS DE LA POSIBILIDAD DE TALES DAÑOS.

NetApp se reserva el derecho de modificar cualquiera de los productos aquí descritos en cualquier momento y sin aviso previo. NetApp no asume ningún tipo de responsabilidad que surja del uso de los productos aquí descritos, excepto aquello expresamente acordado por escrito por parte de NetApp. El uso o adquisición de este producto no lleva implícita ninguna licencia con derechos de patente, de marcas comerciales o cualquier otro derecho de propiedad intelectual de NetApp.

Es posible que el producto que se describe en este manual esté protegido por una o más patentes de EE. UU., patentes extranjeras o solicitudes pendientes.

LEYENDA DE DERECHOS LIMITADOS: el uso, la copia o la divulgación por parte del gobierno están sujetos a las restricciones establecidas en el subpárrafo (b)(3) de los derechos de datos técnicos y productos no comerciales de DFARS 252.227-7013 (FEB de 2014) y FAR 52.227-19 (DIC de 2007).

Los datos aquí contenidos pertenecen a un producto comercial o servicio comercial (como se define en FAR 2.101) y son propiedad de NetApp, Inc. Todos los datos técnicos y el software informático de NetApp que se proporcionan en este Acuerdo tienen una naturaleza comercial y se han desarrollado exclusivamente con fondos privados. El Gobierno de EE. UU. tiene una licencia limitada, irrevocable, no exclusiva, no transferible, no sublicenciable y de alcance mundial para utilizar los Datos en relación con el contrato del Gobierno de los Estados Unidos bajo el cual se proporcionaron los Datos. Excepto que aquí se disponga lo contrario, los Datos no se pueden utilizar, desvelar, reproducir, modificar, interpretar o mostrar sin la previa aprobación por escrito de NetApp, Inc. Los derechos de licencia del Gobierno de los Estados Unidos de América y su Departamento de Defensa se limitan a los derechos identificados en la cláusula 252.227-7015(b) de la sección DFARS (FEB de 2014).

#### **Información de la marca comercial**

NETAPP, el logotipo de NETAPP y las marcas que constan en <http://www.netapp.com/TM>son marcas comerciales de NetApp, Inc. El resto de nombres de empresa y de producto pueden ser marcas comerciales de sus respectivos propietarios.